# Univerzita Palackého v Olomouci Přírodovědecká fakulta Katedra geoinformatiky

Bc. Jan Kubn´y

# WEBOVÉ MAPOVÉ, DATOVÉ A KATALOGIZAČNÍ SLUŽBY V PROSTŘEDÍ GEOPORTÁLU KGI

Magisterská práce

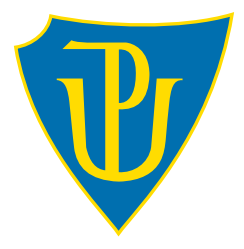

Vedoucí práce: RNDr. Vilém Pechanec, Ph.D.

Olomouc 2013

# Čestné prohlášení

Prohlašuji, že jsem magisterskou práci magisterského studia oboru Geoinformatika vypracoval samostatně pod vedením RNDr. Viléma Pechance, Ph.D.

Všechny použité materiály a zdroje jsou citovány s ohledem na vědeckou etiku, autorská práva a zákony na ochranu duševního vlastnictví.

Všechna poskytnutá i vytvořená digitální data nebudu bez souhlasu školy poskytovat.

V Olomouci dne 23. dubna 2013

. . . . . . . . . . . . . . . . . . . . . . . . . . . . . . . . .

Bc. Jan Kubn´y

Děkuji vedoucímu práce RNDr. Vilému Pechancovi, Ph.D. za podněty a připomínky při vypracování práce. Dále děkuji Mgr. Jakubovi Tláskalovi a Bc. Tomáši Pohankovi za rady a motivaci při psaní práce v $\mathbb{B}T_{E}Xu$ a v poslední řadě své rodině za poskytnutou podporu během celého mého studia.

Místo této strany bude vložený  $\bf original$  zadání $\bf bakal\hat{a}$ rské/magisterské $\bf price$ (s podpisy vedoucího katedry, vedoucího práce a razítkem katedry). Ve druhém  $v\acute{y}tisku$  práce je vevázána fotokopie zadání.

Místo této strany bude vložený  $\bf original$  zadání $\bf bakal\hat{a}$ rské/magisterské $\bf price$ (s podpisy vedoucího katedry, vedoucího práce a razítkem katedry). Ve druhém  $v\acute{y}tisku$  práce je vevázána fotokopie zadání.

# Obsah

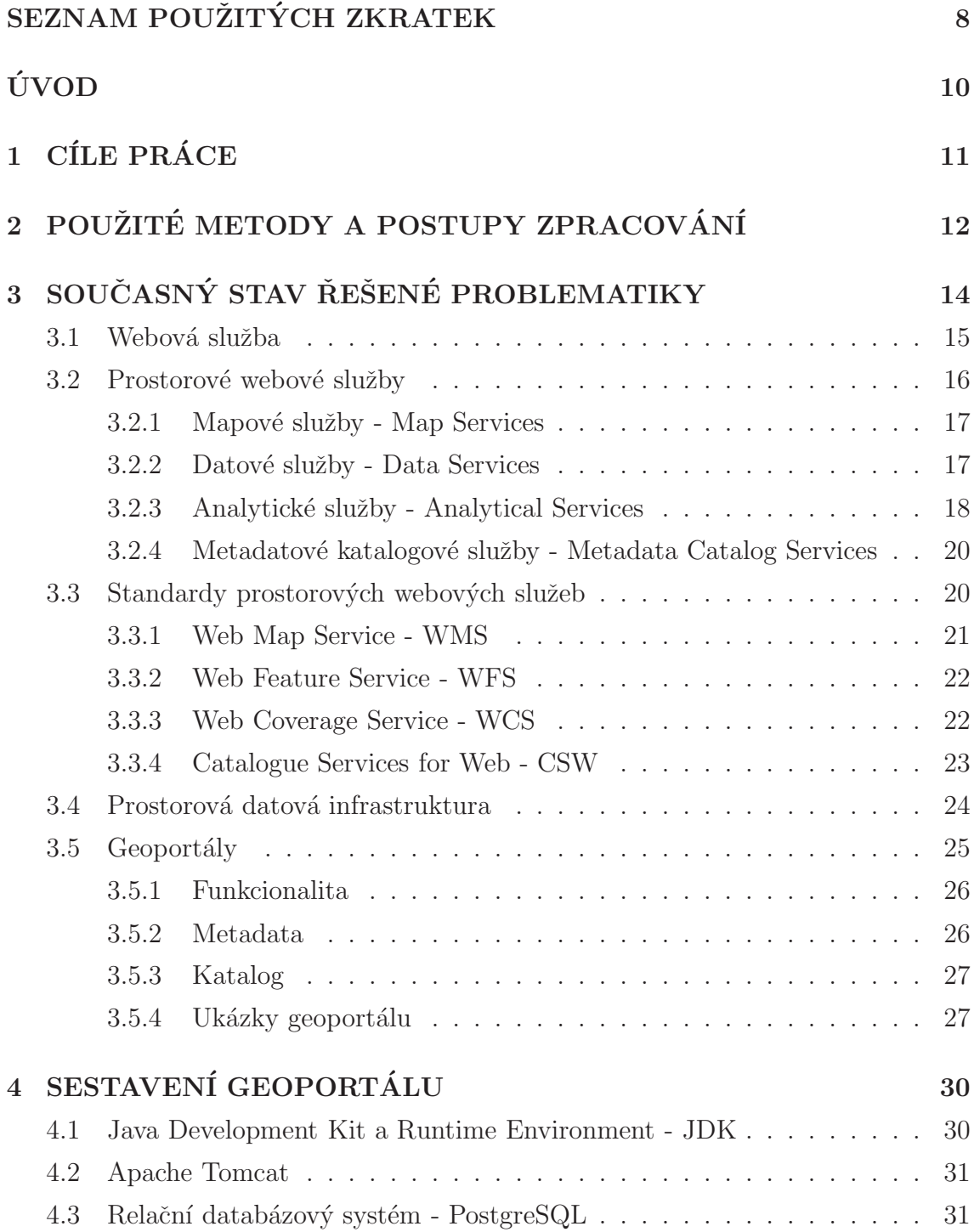

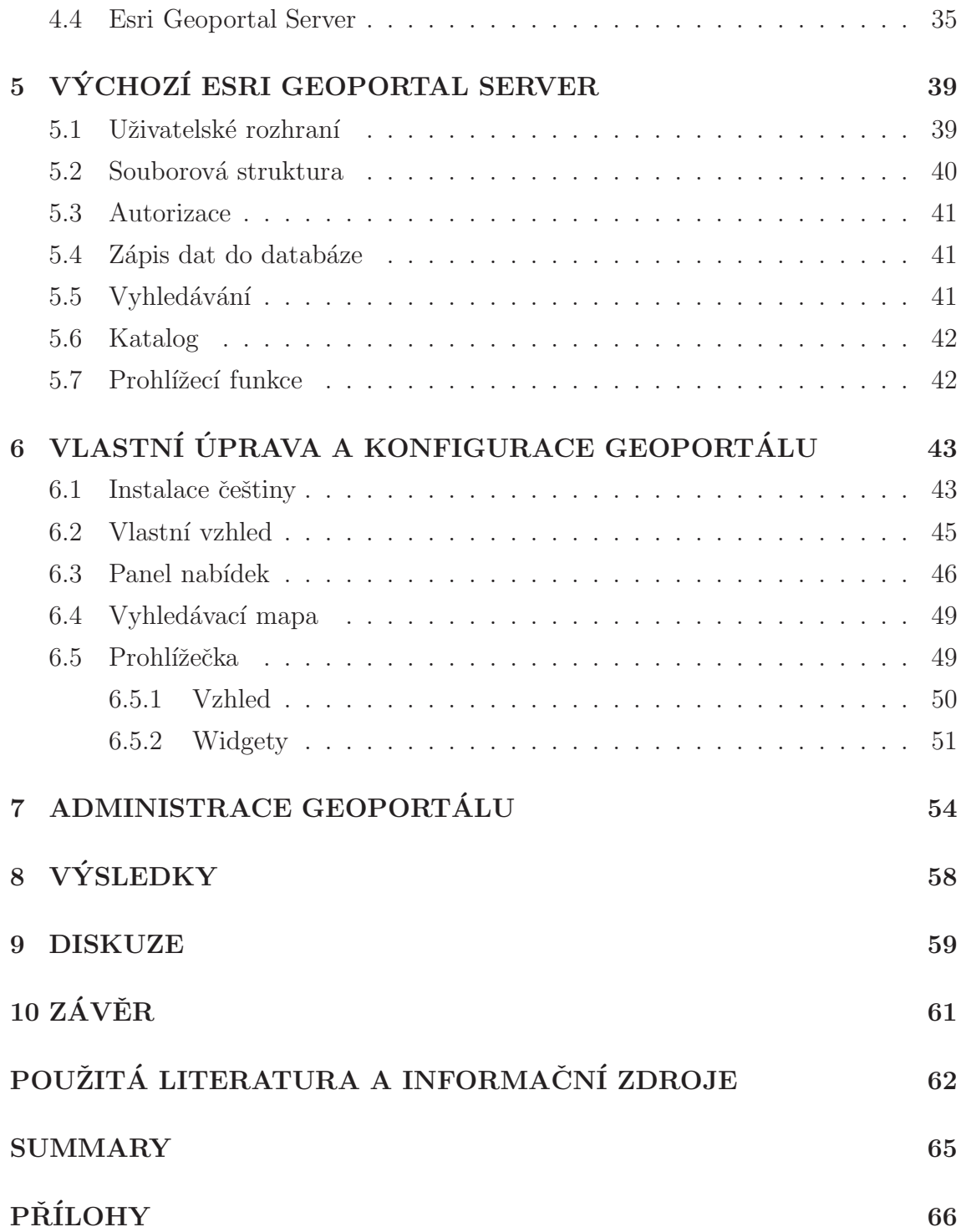

# <span id="page-7-0"></span> ${\tt SEZNAM}$ POUŽITÝCH ZKRATEK

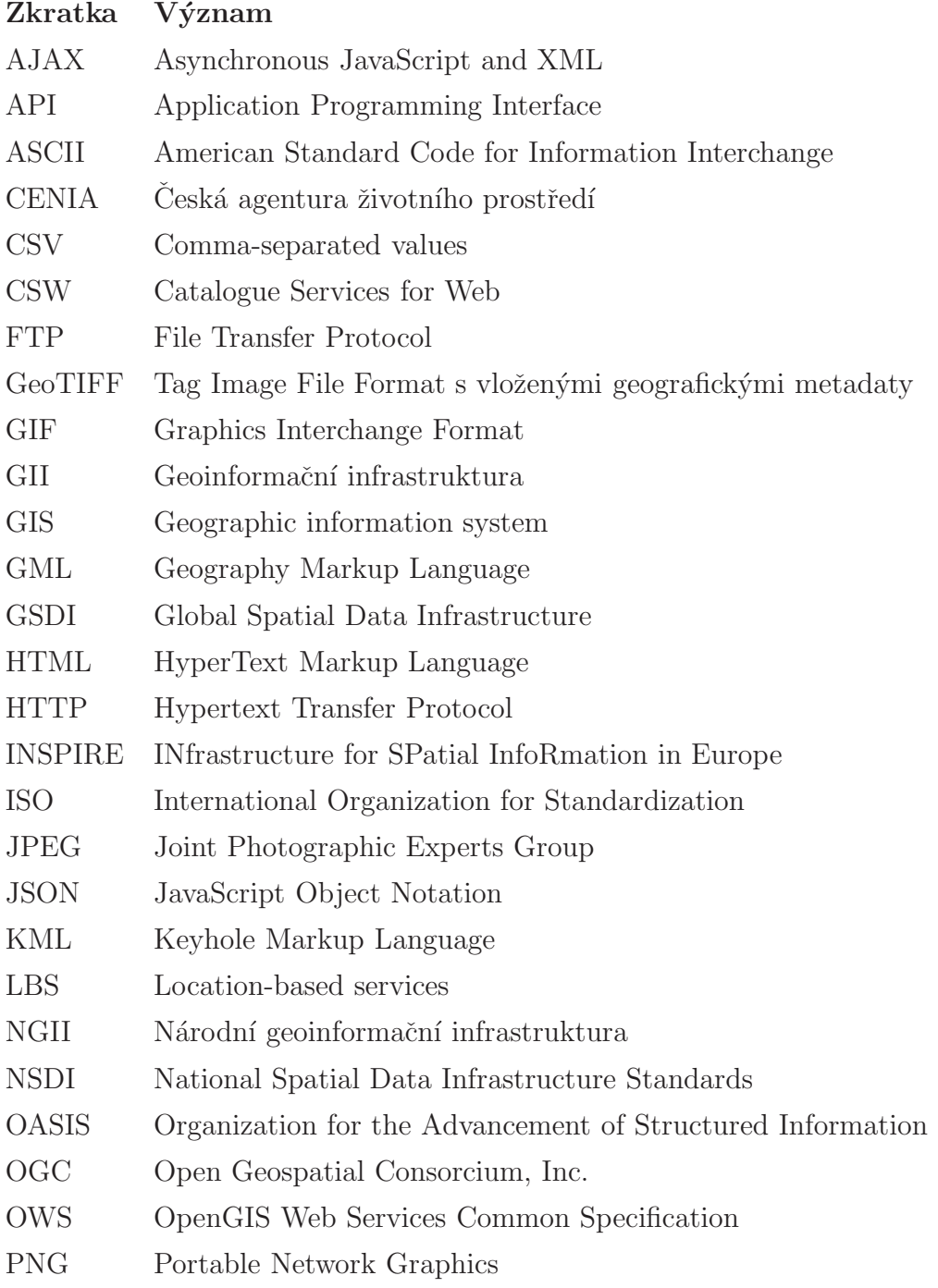

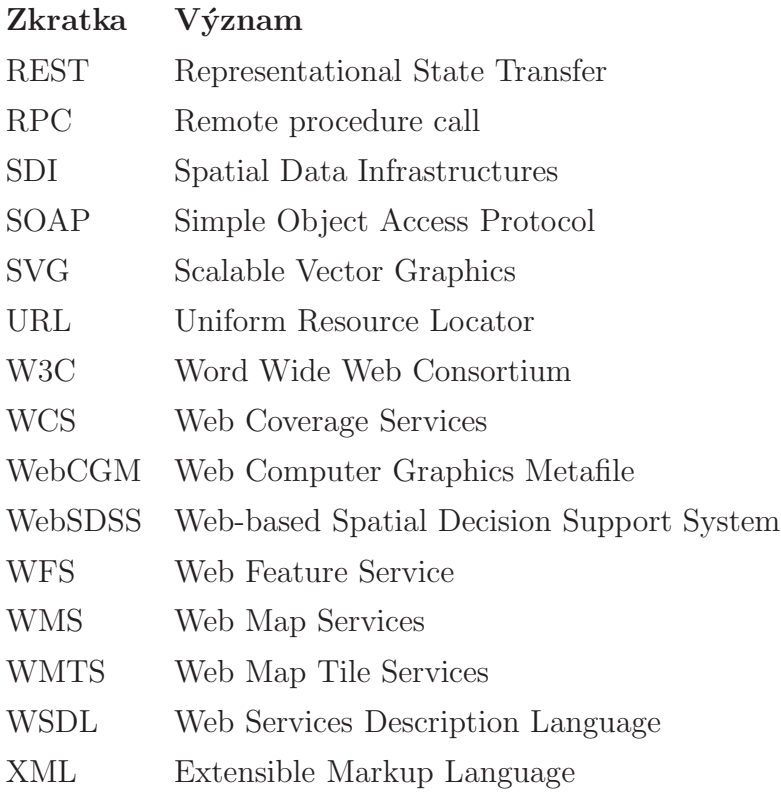

# <span id="page-9-0"></span>ÚVOD

Prostorové informace jsou čím dál více považovány za užitečný nástroj nejen k řešení rizikových problému jako jsou např. přírodní katastrofy ale také nástrojem tvorby politik na všech úrovních, kterými jsou globální, národní, regionální a také místní. Je to dáno neustálým vývojem v oblasti informačních technologií a v rychlosti příjmu informace prostřednictvím Internetu. Od poloviny 90. let se začaly objevovat prostředky, které urychlily využívání prostorových informací. Internet byl v té době teprve na vzestupu, přesto už začaly vznikat iniciativy založené na sdílení prostorových informací pomocí Internetu. Do toho období spadá i vývoj prvního webového GIS (Geographic information system), jelikož geoinformační technologie byly v té době již rozšířené. Iniciativy tak stanovily nový směr v oblasti sdílení prostorových informací.

Od tohoto okamžiku se hovoří o budování prostorové datové infrastruktury. Tomuto trendu se postupně začaly přizpůsobovat státy světa, které si rychle uvědomily význam prostorových informací. Spolu s iniciativami, nebo jako reakcí na ně, stanovili svou politiku v oblasti prostorových informací. Jelikož iniciativ vzniklo několik, bylo potřeba stanovit základní rámec prostorových datových infrastruktur. Díky tomu vznikla mezinárodní iniciativa GSDI (Global Spatial Data Infrastructure), která sjednocuje dosavadní iniciativy. Podpořila vznik obecného rámce prostorových datových infrastruktur. Jedním z požadavků je zachování interoperability. Ta může být zajištěna prostřednictvím standardizovaných technologií. Rešením se staly webové služby, které se přizpůsobily prostorovým informacím.

Sdílení je realizováno prostřednictvím tzv. *geoportálu*. Hlavní myšlenkou geoportálu je přístup k prostorovým informacím. Tyto informace jsou na geoportálu zpřístupněny nejčastěji pomocí vyhledávacího katalogu. Díky tomu se geoportály staly jedním ze základních kamenů při budování prostorových datových infrastruktur.

# <span id="page-10-0"></span>1 CÍLE PRÁCE

Cílem diplomové práce je navrhnout architekturu a následně vytvořit funkční Geoportál KGI. Do návrhu služeb se promítnou potřeby KGI a rovněž budou integrovány stávájící webové služby, pro které bude vytvořeno jednotné integrující prostředí.

V teoretické části se autor zaměří na problematiku Geoportáu 2.0, NSDI, standardů a funkcionality datových a katalogových webových služeb. Výsledkem bude rešerše na problematiku Geoportál 2.0 a konceptu katalogových služeb.

V praktické části si autor prakticky osvojí i) datové a mapové služby ArcGIS Serveru a konsorcia OGC, ii) katalogové služby založené na standardech OGC na platformě Esri, iii) rozhodovací služby založené na platformě Esri. Přestože je zde zmíněn i třetí bod praktické části, v průběhu řešení diplomové práce nebylo možné tento krok zcela naplnit. Výsledek třetího bodu je popsán v závěrečné diskuzi.

Konečným výsledkem vlastní práce bude funkční geoportál standardu 2.0 obsahující jednotné prostředí s plnohodnotným interním klientem.

# <span id="page-11-0"></span>2 POUŽITÉ METODY A POSTUPY ZPRACOVÁNÍ

Na začátku bylo nutné se komplexně seznámit se současnou problematikou geoportálu. Definovat geoportál, jeho funkce a jaké je jeho využití z hlediska budování (národní) prostorové datové infrastruktury. Dále bylo nutné se seznámit s možnostmi a funkcionalitou webových služeb, jejich standardů a užití v praxi.

Na základně teoretických znalostí bylo nutné přistoupit k navržení architektury geoportálu. Vhodným řešením, které by splňovalo jak teoretické předpoklady, tak praktické naplnění cílů práce, se stal Esri Geoportal Server. Díky jeho otevřenosti bylo umožněno přizpůsobit jej zadání práce a následně plně funkční geoportál realizovat na katedrálním serveru.

#### Použité programy

Aplikace Geoportál KGI byla, před instalací na katedrálním serveru, zpracovávaná ve virtualizovaném systému. Práce probíhaly na virtuálním stroji VirtualBox. Virtuální systém byl kopií systému využívaného na katedře pro potřeby výuky. Obsahuje operační systém Windows XP, základní programy, databázové systémy a GIS aplikace. Součástí je také webový server a ArcGIS Server. Dodatečně byly nainstalovány chybějící aplikace důležité pro spuštění Esri Geoportal Serveru. Jednalo se o tyto komponenty: Apache Tomcat, PostgreSQL, Java Development Kit a aplikace Esri Geoportal Server. Instalace komponent˚u byla pops´ana ve 4. kapitole.

#### Postup zpracování

Zpracování diplomové práce je rozděleno do pěti částí. První je rešeršní část, která je zaměřena na problematiku spojenou s geoportály. Rešerše popisuje základní vývoj prostorových datových infrastruktur, geoportálů a s nimi spojené webové služby.

Druhá část je praktická. Tato část popisuje sestavení geoportálu a postup instalace jednotlivých komponent.

Třetí část je věnována seznámení se s nainstalovaným Esri Geoportal Serverem. V této části byl kladen důraz na popis jednotlivých částí a komponent, které tvoří základní kameny Esri Geoportal Serveru.

Čtvrtá část se týká úprav geoportálu. Veškeré úpravy geoportálu byly popsány a doplněny zdrojovým kódem, kde docházelo ke změnám.

Pátá a poslední část práce se zaměřuje na administraci geoportálu. Zde je také uveden postup vytvoření a publikování metadat do katalogu geoportálu.

# <span id="page-13-0"></span>3 SOUČASNÝ STAV ŘEŠENÉ PROBLEMATIKY

Webovými službami se Internet dostal, ve svém vývoji, do třetí etapy či generace. První generaci představují statické HTML (HyperText Markup Language) stránky určené k přenosu informací směrem od serveru ke klientovi. Jako druhá generace se označují interaktivní stránky s podporou obousměrné komunikace klient - server. v obou případech je příjemcem informace člověk. Webové služby jsou dominantním představitelem třetí generace internetu (programování webu), příjemcem informace se může stát stroj a člověk hodnotí výsledky vzájemné webové komunikace počítačů, jak uvádí Horovčák (2003).

Počátky prostorových webových služeb, jsou spojované s vývojem webového GIS. Od vzniku první webové GIS aplikace v roce 1993, uplynula již nějaká doba. Byla to aplikace Výzkumného centra Palo Alto (The Palo Alto Research Center - PARC, později Xerox PARC). Interaktivní mapa světa umožňovala uživatelům přepínat zobrazení hranic státu a řek, změnu měřítka, změnu projekce nebo dokonce přidat značku.

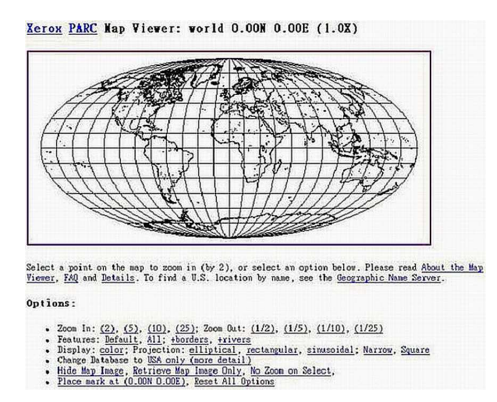

Obr´azek 3.1: Aplikace Xerox PARC Map Viewer (Detwiler, Dutton, 2009)

V průběhu celých 90. let, vznikaly zajímavé produkty z hlediska webového GIS, které jsou známé i dnes, např. GRASSLinks (1995), TIGER Map Server  $(1997)$  nebo MapQuest  $(1996)$ , která se zejména zaměřovala na koncového uživatele. Toto období (1993-1999) se označuje první generací ve vývoji webových map. Vyznačuje se zejména jednoduchými HTML protokoly a statickými mapami. Ve druhé generaci, označovanou éra "WebGIS"(1995 - 2004), se již objevují nové technologie (dynamické HTML stránky, Java a ActiveX). Zvyšuje se interaktivita webových map. Vznikají serverová softwarová řešení - ArcIMS, GeoMedia Web

Map. Třetí generace (od roku 2005) se vyznačuje tzv. mashupy, příchodem - AJAX (Asynchronous JavaScript and XML), API (Application Programming Interface) a implementací webových služeb. Významný podíl na třetí generaci má vznik Google Maps. Ctvrtá generace (od roku 2005) usiluje o větší realismus v reprezentaci světa prostřednictvím 3-D glóbusů a reálných prostředí. Nejvýznamnějšími představiteli této generace, jsou virtuální glóby Google Earth a Microsoft Virtual Earth. V současné době, se již ale nacházíme v éře Cloud GIS. Cloud Computing jistě výrazně ovlivní chápaní webového GIS a GIS obecně i v budoucnu (podle Detwiler, Dutton, 2009).

### <span id="page-14-0"></span>3.1 Webová služba

Definice W3C WS-ARCH (2004) uvádí webovou službu jako: "Softwarový systém zkonstruovaný k podpoře interakce mezi stroji přes síť. Má rozhraní popsané ve strojově zpracovatelném formátu (specificky WSDL - Web Services Description Language). Ostatní systémy interagují s webovou službou způsobem předepsaným jejím popisem za pomoci SOAP zpráv, typicky dopravovaných použitím HTTP (Hypertext Transfer Protocol) s XML (Extensible Markup Language) serializac´ı v součinnosti s ostatními webovými standardy".

#### Typy webových služeb

Komunikace mezi webovou službou a klientem probíhá tak, že klient posílá skrze HTTP konkrétní požadavek na webovou službu a webová služba vrací skrze HTTP konkrétní odpověď zpátky klientovi. Záleží však, v jakém formátu komunikace probíhá. Komunikaci mezi webovými službami lze rozdělit na dvě kategorie. Komunikace na bázi SOAP (Simple Object Access Protocol) nebo REST (Representational State Transfer).

#### SOAP

SOAP je komunikačních protokol pro výměnu strukturovaných informací ve formátu XML. Pracuje na principu peer-to-peer, vzdáleného volání procedur požadavek - odpověď (RPC - Remote procedure call). Jedna aplikace pošle v XML zprávě požadavek druhé aplikaci. Pro přenos se nejčastěji používá protokol HTTP a metoda POST. SOAP je také často spojován s WSDL, který je postaven na jazyku XML a slouží k popisu a přístupu ke konkrétní webové službě. SOAP tvoří základ webových služeb (Kuba, 2006).

#### REST

REST je také komunikační protokol. V případě, že webová služba poskytuje REST rozhraní, využívá ke komunikaci a přenosu dat HTTP protokol bez dodatečných XML zpráv, jak je tomu u SOAP. K přístupu ke službě, REST implementuje čtyři základní metody. Metody jsou známé pod označením CRUD, tedy vytvoření dat (Create), získání požadovaných dat (Retrieve), změnu (Update) a smazání (Delete). Tyto metody jsou implementovány pomocí odpovídajících metod HTTP protokolu. Není přesně stanovený formát odpovědi serverem, ale nejčastěji bývá používán JSON (JavaScript Object Notation) nebo XML.

Při publikování webových služeb, je nutné, zvolit konkrétní metodu, jak bude služba komunikovat s klientem. Například ArcGIS Server podporuje webové služby obou komunikačních protokolů, jak SOAP, tak REST. SOAP se spíše hodí pro desktopová rozhraní, zatímco REST, díky své jednoduchosti, je vhodný pro webové aplikace a webové prohlížečky. REST a SOAP však nejsou jedinými typy webových služeb, existují i jiné, kde ke komunikaci slouží strukturované formáty jako je např.  $\text{CSV}$  (Comma-separated values) a další (Malý, 2009).

#### Interoperabilita

Vývoj v oblasti Geografických informačních systémů směřuje k přechodu z prostředí desktopových produktů k distribuovaným GIS systémům, založeným převážně na potenciálu webových služeb. Kvůli tomu, vzniká potřeba GIS ještě více otevřít. Proto je kladen velký důraz na zajištění interoperability. Interoperabilita umožňuje vzájemnou spolupráci systémů, které poskytují služby, s cílem dosáhnout vzájemné součinnosti. Zachování interoperability v GIS zajišťuje vývoj standardů a specifikací a jejich striktní používání. Standardizují se nejen datové formáty a struktury, ale také například specifikace aplikačního rozhraní, protokoly, výpočetní postupy, ale zejména také webové služby (podle Sklenička, 2006).

## <span id="page-15-0"></span>3.2 Prostorové webové služby

Esri rozděluje prostorové webové služby podle funkcionality na tyto kategorie: mapové služby, datové služby, analytické služby a metadatatové katalogové služby (Fu, Sun, 2011).

### <span id="page-16-0"></span>3.2.1 Mapové služby - Map Services

Mapové služby poskytují uživatelům zobrazení mapy konkrétního území. Mapa je vždy poskytována v obrazovém, nejčastěji rastrovém formátu. Nejčastěji, jsou to rastrov´e form´aty JPEG (Joint Photographic Experts Group), PNG (Portable Network Graphics) a GIF (Graphics Interchange Format). Mapové služby jsou nejběžnějším typem prostorových webových služeb. Kromě zobrazení mapy a její prohlížení, je možné provádět dotazování (atributové, prostorové). Mapové služby je možné rozdělit do dvou typů: "*cacheované"* (dlaždicové) a dynamické. v případě, že je dlaždicová, jedná se o mapu tvořenou a zobrazenou z předem vytvořených dlaždic, které jsou uložené v paměti (cache). Díky tomu, se významně zlepšuje rychlost zobrazení mapy. Praktické využití nachází u zobrazení podkladové základní mapy, kde je relativně statický obsah, který se tak často nemění. Opakem jsou "*dynamické*" mapové služby, kde je mapa pokaždé nově generována. Využívá se zejména tam, kde dochází k častým až periodickým změnám nebo pro zobrazení pracovní, či tématické vrstvy. Zástupci těchto mapových služeb jsou např. WMS (Web Map Services) a WMTS (Web Map Tile Services).

Není již ale výjimkou, že mapové služby jsou zobrazeny do trojrozměrné projekce, kterou i díky novým zobrazovacím technologiím, jsme schopni přesněji zobrazit a představit si jejich skutečný tvar. Tyto specifické mapové služby jsou nazývány jako glóbusové služby. Díky třetímu rozměru, který zde představuje výška, poskytují realističtější prostorový pohled. Typickým příkladem je virtuální glóbus. Uživatel s ním může otáčet a libovolně se přibližovat na konkrétní místo. Zástupci těchto glóbusových služeb jsou například Google Earth, Bing Map 3D a ArcGIS Online Globe. Mapová služba, která byla primárně vyvinuta pro virtuální glóbus Earth Viewer, později Google Earth je KML (Keyhole Markup Language), která aplikuje metajazyk XML (Fu, Sun, 2011).

## <span id="page-16-1"></span>3.2.2 Datové služby - Data Services

Datové služby umožňují dotazování, editaci a synchronizaci dat skrze webové prostředí. Za některé datové služby lze považovat i mapové služby, které umožňují zobrazit mapu a stejně tak, poskytují přístup ke zdrojovým datům. Nejběžnějším zástupcem datových služeb je WFS (Web Feature Service), která poskytuje přístup ke zdrojovým datům ve formě GML (Geography Markup Language). Tento formát využívá kódování XML ve shodě se standardem ISO 19118, který je určen pro transport a skladování geografických informací.

#### Editační služby - Feature Editing Services

Editační služby využívají webovou editaci. Zpřístupňují uživatelům editaci zdrojových dat (vložení, úprava a smazaní vlastností v geodatabázi). Existují různé nástroje, kterými lze vytvářet nové nebo upravovat stávající jevy a jejich vlastnosti. Veškeré tyto kroky, lze provádět přímo nad webovou mapou nebo atributy.

#### Vyhledávací služby - Search Services

Vyhledávací služby slouží k indexaci zdrojů (datové vrstvy, tabulky nebo celé geodatabáze). Na rozdíl od metadatových katalogových služeb (indexace metadat), indexují přímo zdrojová data nebo atributové tabulky. Jednotlivé zdroje lze vyhledávat pomocí klíčových slov.

#### Obrazové služby - Image Services

Obrazové, neboli rastrové služby, poskytují uživatelům přístup k rastrovým datům z jednoho zdroje, jako jsou například snímky z dálkového průzkumu země. Díky přístupu ke zdrojovým datům, lze data nejen zobrazit ale také stáhnout. Obrazové služby vyžadují ArcGIS Server Image Extension a jsou publikovány nejčastěji pomocí WMS nebo WCS (Web Coverage Services). Obrazové služby zprostředkovávají klientům současně jednodušší a rychlejší přístup k velkému množství rastrových dat.

# Synchronizační služby na úrovni geodat - Geodata Synchronization Services

Geodatové synchronizační služby se využívají k plánované replikaci nebo synchronizaci dat mezi rozdílnými geodatabázemi pomocí Internetu. Tyto služby nacházejí uplatnění, zejména v situacích, kde se využívají distribuční geodatabáze, v různých lokalitách nebo na různých odděleních. Synchronizace a replikace, prostřednictvím synchronizačních služeb, se provádí přes webové služby WFS,WCS a operace *Data extraction* a *Replication*.

### <span id="page-17-0"></span>3.2.3 Analytické služby - Analytical Services

Analytické prostorové webové služby umožňují provádět řadu GIS analytických funkcí, jako je geokódování, síťové analýzy, geometrické transformace nebo typické geoprocessingové funkce. Tyto služby lze vhodně přizpůsobit konkrétním potřebám.

#### Geokódovací služby - Geocoding Services

Geokódování je proces, kterého se entitám přiřazují zeměpisné souřadnice X a Y, kterými je možné provést lokalizaci. Geokódování lze také chápat, jako převod nepřímo lokalizovaných entit (poštovní adresy) na přímo lokalizované (např. pomocí GPS souřadnic). Proces může být komplikovaný, jelikož se vždy porovnávají údaje v databázi. Databáze obsahuje veškerá potřebná data, například souřadnice vztahující se k adrese a podobně, které se vzájemně konfrontují se vstupními daty. Výsledkem je obvykle seznam možných shod. Existuje také opačný postup, tzv. reverzní geokódování. Nalezení adresy, která se týká konkrétních zeměpisných souřadnic. Existují společnosti, které geokódovací služby nabízejí zdarma. Mezi nejznámější patří Google, Microsoft nebo také Esri. Někdy je služba známa pod pojmem *lokátor*. Pomocí ArcGIS Serveru je možné si vytvořit vlastní geokódovací službu nebo-li lokátor.

#### Služby síťových analýz - Network Analysis Services

Zde je brána síť, jako soustava silniční sítě - komunikace. Pomocí síťových analýz lze modelovat reálné podmínky na silniční síti. Základní funkcí je vyhledání nejbližšího spojení mezi dvěma nebo více body. Je možné vyhledat, jak nejkratší, nejrychlejší, tak nejoptimálnější spojení. Do analýzy mohou vstupovat i další parametry, jako jsou rychlostní limity, jednosměrný provoz, překážky na silnici a další. Užitečnou funkcí je také výpočet oblasti služeb. Oblasti, které spadají do určitého časového dojezdu, nebo jiných podmínek. Poslední funkcí je, vyhledání nejbližšího zařízení, založené na časové nebo vzdálenostní dostupnosti. Tato funkce se často využívá u tzv. LBS (location-based services) služeb, kde je typickým požadavkem např. vyhledání nejbližší restaurace, prostřednictvím mobilního telefonu.

#### Geometrické služby - Geometry Services

Geometrické služby poskytují uživatelům možnost, provádět geometrické transformace a výpočty. Nejčastěji složí k výpočtům vzdáleností, ploch, tvorbě obalových zón, generalizaci nebo změnu projekce. Umožňují také vytvoření nebo změnu geometrie prvků skrze webovou editaci.

#### Geoprocessingové služby - Geoprocessing Services

Geoprocessingové služby přináší flexibilitu a možnost sdílet funkce a modely, které byly původně vytvářeny pro desktopové systémy (ArcGIS). Díky geoprocessingové knihovně, je možné vytvářet nové funkce a nástroje. Takto nově vytvořené nástroje lze již jako službu zpřístupnit široké veřejnosti. Tyto služby se následně mohou stát, výborným pomocníkem při plánovaní, řízení, nebo modelování v globálním měřítku.

# <span id="page-19-0"></span>3.2.4 Metadatové katalogové služby - Metadata Catalog Services

Metadata jsou data o datech. Pomocí metadat je možné prostorová data a služby vhodně popsat. Metadatové katalogové služby umožňuji tyto metadata nejen publikovat, ale také vyhledávat. Uživatelé si mohou metadata následně vyhledat v katalogu. V dnešní době se metadatové katalogy již stávají běžným standardem. V rámci INSPIRE (INfrastructure for SPatial InfoRmation in Europe) se jedná o základní kámen pro fungování celé infrastruktury (EU, 2007). Podporu katalogových služeb nabízí i Esri Geoportal Server, který je použitý při sestavování výsledné aplikace geoportálu této práce.

# <span id="page-19-1"></span>3.3 Standardy prostorových webových služeb

Jednou z nejdůležitějších organizací zabývající se standardizací v geografických informačních technologiích je konsorcium OGC (Open Geospatial Consorcium, Inc.). OGC je mezinárodní organizace, v současné době čítající 481 firem, vládních agentur, vysokých škol. Účelem je spolupráce na procesu otevřené shody podporující vývoj a implementaci standardů pro geoprostorová data a služby, GIS, zpracování dat a jejich výměnu. Veškerý vývoj specifikací a standardů podléhá jasně danému postupu, stanovený ve směrnici konsorcia. Předtím než nějaká OGC specifikace vstoupí v platnost, projde širokou škálou fází vývoje, diskusí, praktickým testováním. OGC definuje standard jako dokument, který udává podmínky, metody, postupy a činnosti, jak dosáhnout určitých cílů. Specifikace stanovuje požadavky, které musí systém splňovat. Standard je nadřazen specifikaci. Jedná se o technickou dokumentaci. Veškeré standardy a specifikace jsou zveřejněné a volně přístupné na domovských internetových stránkách OGC (http://www.opengeospatial.org/).

Mezi další důležité subjekty v oblasti standardizace patří ISO (International Organization for Standardization), která stanovuje tzv. ISO normy (z GIS hlediska ISO/TC 211). Dalšími jsou OASIS (Organization for the Advancement of Structured Information Standards) a INSPIRE, která se zabývá prostorovými daty v Evropě. Posledním subjektem, který se sice přímo nepodílí na vývoji standardizací pro GIS ale tvoří základ pro vývoj interoperability ve webových technologiích obecně, je W3C (Word Wide Web Consortium).

Základní architekturu specifikací OGC webových služeb tvoří OWS (OpenGIS Web Services Common Specification, 2004), která vytváří společný obecný rámec pro webové služby. Rámec zahrnuje dané parametry, obsah klientských požadavků a datové struktury, které služba vrací. Nad tento společný rámec definuje implementace konkrétní služby své vlastní parametry a strukturu dat (podle Sklenička, 2006).

## <span id="page-20-0"></span>3.3.1 Web Map Service - WMS

Dle specifikace OGC WMS 1.3.0 (2006), služba WMS dynamicky produkuje mapy prostorových dat ze zeměpisné informace. Standard definuje "mapu", k zobrazení geografické informace, jako digitální obrazový soubor, vhodný pro zobrazení na obrazovce počítače. Mapa je pouze vizuální reprezentace zdrojových data. Mapy produkované pomocí WMS jsou obecně zobrazované v obrazových formátech jako jsou PNG, GIF či JPEG, nebo příležitostně jako vektorově založené grafické prvky ve form´atech SVG (Scalable Vector Graphics) nebo WebCGM (Web Computer Graphics Metafile).

#### Základní operace

GetCapabilities - vrací popisná metadata o službě ve formě XML

GetMap - vrací mapu v obrazovém formátu na základě požadavků uvedených v URL (Uniform Resource Locator)

GetFeatureInfo - vrací informace o objektech na mapě

#### Příklad požadavku

<sup>1</sup> http: // geoportal. gov . cz / arcgis / services/ CENIA / cenia\_t\_podklad / MapServer/ WMSServer? service= WMS & request= GetCapabilities

Doplňující webovou službou k WMS je WMTS. Jedná se také o standardizovanou službu OGC (2010a), která zobrazuje mapu pouze jako vizuální reprezentaci zdrojových dat ve formě obrazového souboru. na rozdíl od WMS, využívá principu předem vygenerovaných dlaždic (Tile matrix set), které si klient stahuje podle aktuální potřeby výřezu a měřítka. Díky tomu umožňuje rychlý přístup k podkladovým mapám. Tuto webovou službu využívá řada mapových portálu. Jeden z prvních, kdo aplikoval standard WMTS, je projekt Open Layers: [http://](http://openlayers.org/dev/examples/wmts-capabilities.html) [openlayers.org/dev/examples/wmts-capabilities.html](http://openlayers.org/dev/examples/wmts-capabilities.html).

## <span id="page-21-0"></span>3.3.2 Web Feature Service - WFS

Dle specifikace OGC WFS 2.0 (2010c), WFS představuje změnu ve způsobu vytváření, editování a sdílení geografických informací na internetu. na rozdíl od sdílení geografických informací na úrovni souboru, např. pomocí FTP (File Transfer Protocol), WFS nabízí přímý přístup. Služba umožňuje klientům pouze načíst, nebo editovat údaje aniž by museli soubor stahovat. Pracuje pouze s vektorovými geodaty a pro přenos geodat používá GML. Veškerý přístup k geografickým vrstvám je nezávislý na jejich uložení. Tato data pak mohou být použita pro nejrůznější účely.

#### Základní operace

GetCapabilities - vrací popisná metadata o službě ve formě XML

GetFeature - vrací geografická data objektů na základě specifikovaných geografických či atributových vlastností

DescribeFeatureType – poskytuje detailní informace o objektech LockFeature - uzamčení objektů během transakce (editace) Transaction - vytváření, mazání a modifikaci objektů

#### Příklad požadavku

```
1 http: // giswebservices . massgis. state . ma . us / geoserver/ wfs ? SERVICE= wfs
     & VERSION =1.0.0& REQUEST= describefeaturetype & TYPENAME=
     massgis:GISDATA . TOLLBOOTHS_PT
```
## <span id="page-21-1"></span>3.3.3 Web Coverage Service - WCS

Dle specifikace OGC WCS 2.0 (2010b), WCS podporuje elektronické získávání prostorových dat ve formě "coverage", což je česky "pokrytí", nicméně jde o digitální prostorovou informaci, souvislá geoprostorová data (nejčastěji rastry). Na rozdíl od WMS, které vrací pouze statickou mapu - vizuální reprezentaci, WCS vrací zdrojová data. Porovnáním s WFS, které vrací vektorová data, WCS vrací rastrová data. Slouží zejména pro poskytování dat o časově proměnlivých jevech na určitém území.

#### Základní operace

GetCapabilities - vrací popisná metadata o službě ve formě XML

DescribeCoverage - vrací detailní popis jednotlivých dostupných rozsahů (coverage)

GetCoverage - vrací rozsah geodat (coverage) vybraného území s časovým rozsahem, souřadnicového systému a vybraného formátu (např. GeoTIFF - Tag Image File Format s vloženými geografickými metadaty)

#### Příklad požadavku

```
1 http: // sampleserver3. arcgisonline. com/ ArcGIS / services/ World /
     Temperature/ ImageServer/ WCSServer? SERVICE= WCS & VERSION =1.0.0&
     REQUEST= GetCoverage& COVERAGE =1& CRS = EPSG:4326& RESPONSE_CRS=
     EPSG:4326& BBOX = -158.203125, -105.46875 ,158.203125 ,105.46875& WIDTH
     =500& HEIGHT =500& FORMAT = geotiff
```
# <span id="page-22-0"></span>3.3.4 Catalogue Services for Web - CSW

Dle specifikace OGC CSW 2.0.2 (2007), katalogizační služby pro web podporují publikování a vyhledávání kolekcí popisných informací (metadat) pro data, služby a další příbuzné informační zdroje. Metadata v katalozích figurují jako generalizované charakteristiky, na které je možno se dotazovat a skrze katalogizační služby na ně získávat odpovědi. Dotazování probíhá na úrovni požadavek-odpověď protokolu HTTP. Požadavky a odpovědi jsou kódovány, jako páry klíčové slovohodnota. Lze je také prezentovat pro další zhodnocení a zpracování buď lidmi, nebo příslušným softwarem.

#### Základní operace

GetCapabilities - vrací popisná metadata implementovaných operací CSW ve formátu XML

DescribeRecord - vrací informace o možném obsahu

GetDomain - vrací informace o skutečném rozsahu atributu a jeho datovém typu

GetRecords - vrací skupinu záznamů, dle zadaných parametrů GetRecordById - vrací jeden záznam dle identifikátoru záznamu Harvest - sběr dat uložených v jiných katalozích Transaction - vytvoření, editace a mazání katalogových záznamů

#### Příklad požadavku

```
1 http: // geoportal. cuzk . cz / SDIProCSW/ service. svc / get? SERVICE= CSW &
     VERSION =2.0.2& REQUEST= GetRecordById& Id =CZ - CUZK - ZABAGED - VP
```
## <span id="page-23-0"></span>3.4 Prostorová datová infrastruktura

Na počátku 90. let byla velká pozornost věnována GIS jako základu pro geoinformační systémy a později geoinformační vědu, a to zejména z hlediska technologického. Brzy se však ukázalo, že čistě technologický přístup je třeba nahradit komplexním přístupem, který bere do úvahy ale také ostatní součásti systému, jakými jsou datové, organizační a politické aspekty na lokální, regionální, národní a mezinárodní úrovni. Právě na tomto základě vznikl koncept "prostorových datových infrastruktur"- SDI (Spatial Data Infrastructures), respektive GII (geoinformačních infrastruktur) jak uvádí Konečný, Kubíček a kol. (2012).

Koncept si klade za cíl zejména snadnější přístup k datům. Jedná se o širokou škálu prostorových dat a atributů, popsaných pomocí metadat, ve vztahu k jejich vizualizaci a hodnocení pomocí katalogů, webových map a dalších metod poskytující přístup k prostorovým datům.

#### National Spatial Data Infrastructure - NSDI

V podstatě již od vzniku samotné myšlenky prostorových datových infrastruktur, začaly postupně vznikat iniciativy pro budování GII na národní úrovni (NGII), jak popisuje Masser (1999) ve svém příspěvku "První generace strategie národních geografických informací", ve kterém popisuje přístupy a současný stav rozvoje NGII v různých zemích. Prvními, kdo definoval NGII na národní úrovni bylo USA v roce 1994. Tehdejší prezident Clinton schválil nařízení k budování NGII. v roce 1995 reagovala Evropa, respektive Evropská komise (1995), která definovala EGII (Evropskou geoinformační infrastrukturu) v dokumentu GI2000. Byla to spíše snaha otevřít diskuzi, o potřebě zřídit evropský politický rámec pro geografické informace, jehož prostřednictvím mohou být data vytvořena, uváděna na trh, používána, opakovaně využívána a sdílena, ekonomicky efektivním způsobem ve prospěch společnosti. Díky Evropské Unii se členské země postupně připojovaly k budování vlastních NGII. na konci 90. let byly snahy již na tolik silné, že vyústili v záměr realizovat funkční infrastrukturu zpřístupňující geodata a geoinformace z území Evropy v síti Internet. Nyní již pod novým názvem INSPIRE (EU, 2007). Plán je rozdělen

do třech fází: přípravná  $(2005 - 2006)$ , transpoziční  $(2007 - 2009)$  a implementační  $(2009 - 2019).$ 

V České republice (CR) se geoinformační infrastrukturou zabýval Konečný v roce 1995 a 1996, kde zdůraznil potřeby budování NGII. v rámci NEMOFORUM, vznikl v roce 2001 pod vedením Josefa Hojdara a Milana Martínka dokument s názvem "Národní geoinformační infrastruktura České republiky - Program rozvoje v letech  $2001 - 2005$ "(NEMOFORUM, 2000), který se stal oficiálním dokumentem NGII. Vývoj v ČR ovlivnila směrnice INSPIRE, která vyšla 25. dubna 2007 a v platnost vstoupila 15. května 2007. Do české legislativy byla směrnice transponována formou novely zákona 123/1998 Sb., o právu na informace o životním prostředí, která vstoupila v platnost 23. října 2009. v současné době se CR nachází ve třetí fázi realizace, která bude trvat do konce roku 2013. CENIA (Česká agentura životního prostředí) je zodpovědná za koordinaci INSPIRE v ČR. Směrnice stanovuje implementační pravidla v následujících oblastech: metadat, specifikace dat, síťové služby, sdílení dat a monitoring a reporting. Prostorová data a služby jsou zpřístupněny prostřednictvím geoportálu INSPIRE. Ten funguje, jak na úrovni EU, kde je spravován Evropskou komisí, tak na národní úrovni jednotlivých států. Iniciativa INSPIRE je úzce spojena s dalšími aktivitami, se kterými tvoří logický celek zabývajícími se dostupností a opětovným využíváním různých druhů dat ve vztahu k životnímu prostředí. Takovou aktivitou je např. Copernicus (původně pojmenován GMES - Globální monitoring životního prostředí a bezpečnosti).

### <span id="page-24-0"></span>3.5 Geoportály

Charvát a kol. (2010) popisují Geoportál jako místo, které umožňuje vyhledávat, zobrazovat, vyhodnocovat, sdílet prostorová i neprostorová data. Geoportál je řešení, které je založené na interoperabilních standardech (OGC, W3C, OASIS, ISO), které je propojeno s dalšími zdroji na webu a napomáhá vytvářet distribuovanou strukturu informací a znalostí provázaných na prostorovou lokalizaci.

V průběhu 90. let, se v oblasti internetu ustálil název webový portál. Slovo portál zde znamená: vstupní brána. Webový portál lze chápat, jako vstupní brána k internetovým stránkám, jakási funkce internetového rozcestníku. v případě geoportálu, je slovo webový nahrazen slovem geo. Geoportál, ve své jednoduché podstatě, lze chápat, jako bránu k prostorovým datům, službám a dalším informacím prostorov´eho charakteru (Fu, Sun, 2011).

Geoportály se postupně začaly rozšiřovat v polovině 90. let, kdy mnoho států začlenilo geoportály do svých struktur, při budování vlastních GII. Geoportály se staly hlavními prostředky sdílení prostorových informací napříč veškerými strukturami - místní, regionální, národní až globální. Velký důraz, je u geoportálu, kladen na popisné infromace (metadat). Vytvořená metadata je poté možné, prostřednictvím katalogu vyhledávat. Díky tomu je možné sdílet prostorové informace rychle a efektivně. Spolupráce v oblasti budování GII se tak výrazně zlepšila.

## <span id="page-25-0"></span>3.5.1 Funkcionalita

Funkcionalitu geoportálu, lze rozdělit podle typu uživatelských práv na administrátory, editory a bežné uživatele (Fu, Sun, 2011). Každé roli, je zpřístupněna konkrétní funkcionalita geoportálu. na následujícím schématu, je možné vidět, jaké základní funkce, jednotlivé role mají.

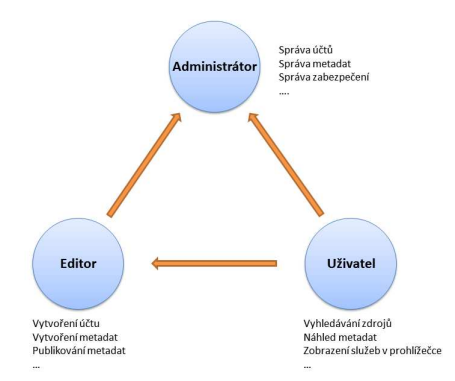

Obrázek 3.2: Schéma základních funkcí pro jednotlivé role (upraveno Fu, Sun, 2011)

Kromě funkcionality v rámci rolí, existují další rozšiřující funkce. Integrovaná mapová prohlížečka je ideálním rozšířením. Díky ní je možné data rovnou zobrazit nadmapovým podkladem. Dalším rozšířením může být např. API, pomocí REST protokolu.

## <span id="page-25-1"></span>3.5.2 Metadata

Popisné informace (metadata) jsou nejdůležitější částí geoportálu. Prostřednictvím metadat je odkazováno na určitá prostorová data, webové služby nebo jiné prostorové informace. Metadata jsou nejčastěji prezentována ve formátu XML. Nicméně i metadata podléhají standardům, které udávají základní definice v popisování prostorových informací. Standardy jsou nutné, aby byla zajištěna interoperabilita. Nejpoužívanější standardy jsou Dublin Core, FGDC Metadata Standard a ISO metadatové standardy. Dnes je možné se setkat s pojmem Metadata 2.0. s příchodem Webu 2.0 se zvýšila popularita tzv. tagování. Tag je klíčové slovo nebo heslo, které popisuje prvek, nejčastěji fotografii nebo

video. Multimédia jsou díky tagům snadno vyhledatelná. Příkladem využití tagů jsou služby Flicker nebo YouTube. Toto lze považovat za nový trend v oblasti metadat.

## <span id="page-26-0"></span>3.5.3 Katalog

Součastí každého geoportálu je vyhledávací katalog. Ten je buď distribuovaný nebo centralizovaný. Distribuovaný poskytuje metadata z různých zdrojů (výsledky sjednocuje do jedné zprávy, z více katalogů). Centralizovaný má všechna metadata v jedné katalogu, který umožňuje tzv. harvesting (sběr) a synchronizaci metadat z jiných zdrojů (katalogů). Díky implementaci CSW 2.0.2 a operacím *Harvest* a *Transaction* se geoportál stává webovou službou, lze k němu přistupovat přes rozhraní REST. Takový geoportál bývá označován Geoportálem 2.0.

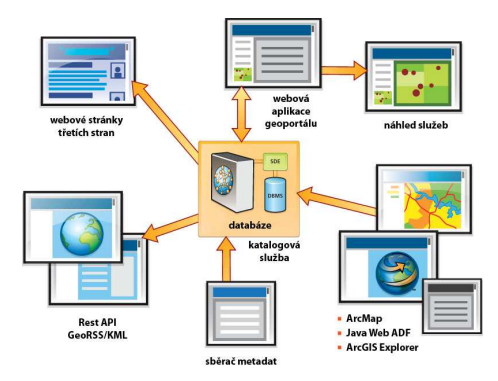

Obrázek 3.3: Schéma složek geoportálu - Esri Geoportal Server (ARCDATA PRAHA, 2013)

# <span id="page-26-1"></span>3.5.4 Ukázky geoportálu

#### ArcGIS Service Directory

ArcGIS Service Directory je jednoduchým řešením k přístupu k publikovaným webovým službám ArcGIS Serveru. Místo vyhledávání služeb, je zde pouze výpis služeb, které je možné procházet. Služby mohou být hierarchicky členěny ve složkách. k jednotlivým službám je připojen stručný popis. Dále je možné, službu zobrazit např. v ArcGIS Desktopu nebo v Google Earth. Díky menšímu počtu webových služeb, je toto řešení vhodné, pouze pro osobní nebo interní využití v rámci oddělení.

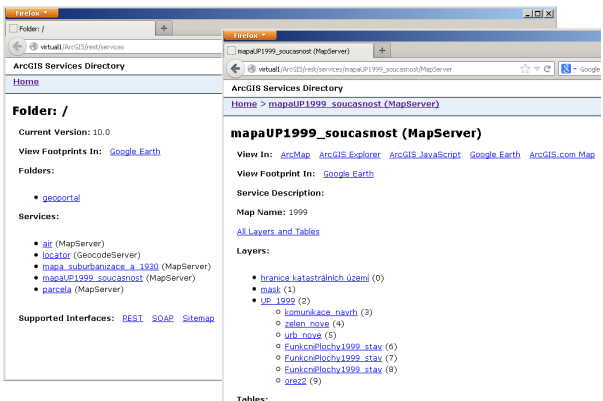

Obrázek 3.4: ArcGIS Service Directory

## ArcGIS Online

ArcGIS Online je ukázkou cloud GIS. Software poskytovaný jako služba a prostřednictvím Internetu umožňuje tvorbu map, aplikací a jejich sdílení s ostatními uživateli. Publikované mapy a služby lze vyhledávat, jak na hlavní stránce <http://www.argisonline.com/>, tak v interaktivní mapové prohlížečce. ArcGIS Online díky cloudovému konceptu, nabízí jednoduché řešení sdílení webových služeb (Esri, 2012).

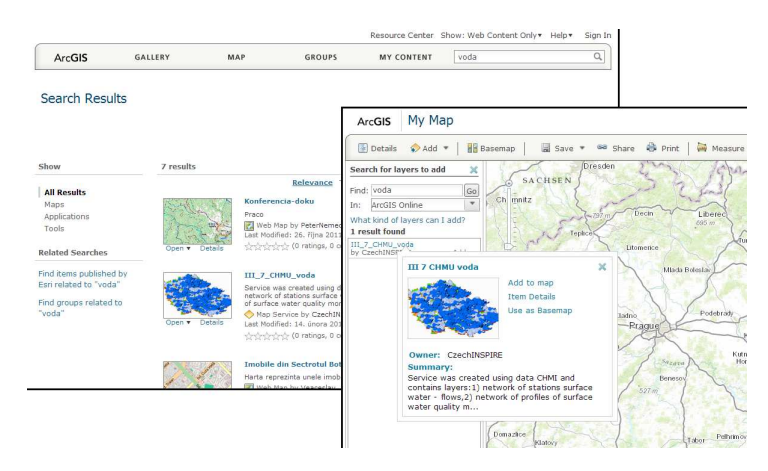

Obrázek 3.5: Rozhraní ArcGIS Online (<http://www.arcgis.com/home/>)

### Národní geoportál INSPIRE

Národní geoportál INSPIRE slouží jako základní rozhraní pro zprostředkování přístupu široké veřejnosti k prostorovým datům CR podle směrnice  $2007/2$ /ES INSPIRE. Prostřednictvím nástrojů a služeb zajišťuje podporu povinným poskytovatelům při zveřejňování prostorových dat a souvisejících informací, které jsou pak za pomoci těchto nástrojů dostupné také široké veřejnosti. z důvodu zajištění vzájemně kompatibilních a v rámci Společenství využitelných infrastruktur jednotlivých členských států, stanovuje směrnice INSPIRE implementační pravidla v následujících oblastech: metadata, specifikace dat, síťové služby, sdílení dat, monitoring a reporting. Základní funkcionalita geoportálu zajišťuje (Cenia, 2012):

- 1. Vyhledávání informací o prostorových datech
- 2. Publikaci prostorových dat pomocí mapové aplikace
- 3. Podporu webových služeb
- 4. Poskytování dat pomocí E-shopu
- 5. Generování georeportů

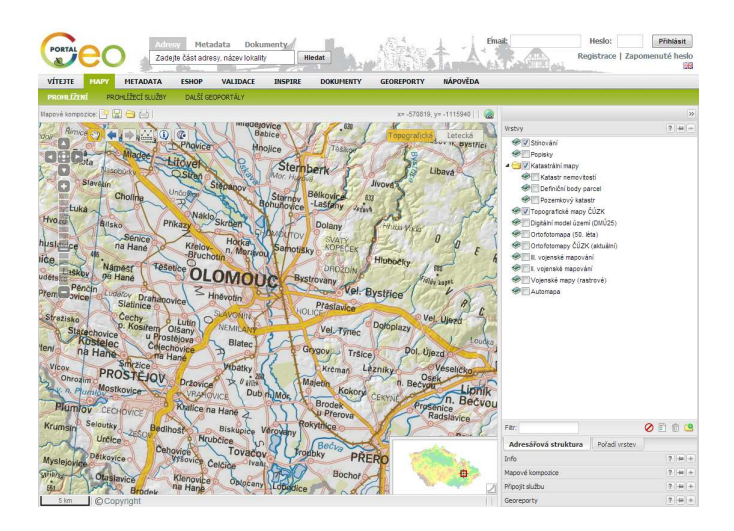

Obrázek 3.6: Národní geoportál INSPIRE (<http://geoportal.gov.cz/>)

# <span id="page-29-0"></span>4 SESTAVENÍ GEOPORTÁLU

Esri Geoportal Server využívá různé komponenty, jako jsou např. databáze a servlety. K sestavení vlastního geoportálu, byly použity tyto následující komponenty.

| Komponent                | Funkce                       | <b>Verze</b>                  |
|--------------------------|------------------------------|-------------------------------|
| Esri Geoportal Server    | Geoportál                    | 1.2.2                         |
| PostgreSQL               | Relační databáze             | 9.2.1                         |
| Apache Tomcat servlet    | Aplikační server             | 6.0.36                        |
| $JDK + RE$               | Běhové prostředí             | se 6 update 35 JDK            |
| JDBC konfigurační soubor | Propojení serveru s databází | postgresql-9.2-1002.jdbc4.jar |

Tabulka 4.1: Komponenty nutné pro spuštění geoportálu

Na začátku instalace je nutné vytvořit v počítači, na kterém se bude geoportál sestavovat, dvě nové složky. První složka D:\temp\geoportal bude obsahovat instalační soubory geoportálu (po instalaci může být smazána) a druhá složka D:\temp\geoportal\lucene bude sloužit pro dočasné soubory vyhledávání na geoportálu (nelze jí smazat, váže se na geoportál). v případě, že je geoportál implementován do složitější síťové infrastruktury nebo bude-li veřejně dostupný, je vhodné znát IP adresu počítače, na kterém bude geoportál sestavován. Toto je možné zjistit pomocí příkazového řádku Windows příkazem ipconfig.

# <span id="page-29-1"></span>4.1 Java Development Kit a Runtime Environment - JDK

Esri Geoportal Server je postavený na technologiích Java, proto je nutné nainstalovat prostředí pro běh programovacích aplikací a appletů v jazyce Java. Balík JDK obsahuje Java Runtime Environment pro spouštění aplikací i vývojových nástrojů, přičemž toto prostředí obsahuje virtuální stroj (běhové prostředí) a sadu základních knihoven. Instalační balík JDK je možné stáhnout z webových stránek Oracle: [http://www.oracle.com/technetwork/java/javase/downloads/index.](http://www.oracle.com/technetwork/java/javase/downloads/index.html) [html](http://www.oracle.com/technetwork/java/javase/downloads/index.html) a doporučuje se minimální verze 6.0.

#### Instalace

Instalace se provede přes stažený instalační balík JDK. Průvodce instalace nastaví vše potřebné, pro bezproblémový běh virtuálního stoje a instalaci základních knihoven.

### <span id="page-30-0"></span>4.2 Apache Tomcat

Díky technologii Java, na které je Esri Geoportal Server postavený, je nutné nainstalovat vhodný webový server, který umožňuje spustit Java Servlet. Zde je možné využít komerční WebLogic (Oracle), nebo třeba open source GlassFish či Apache Tomcat, který je nejznámější a nejrozšířenější. Instalační balík Apache Tomcat je volně k dispozici na webových stránkách Apache Tomcat ([http://tomcat.](http://tomcat.apache.org/download-60.cgi) [apache.org/download-60.cgi](http://tomcat.apache.org/download-60.cgi)). Přestože, je již vydaná verze 7.0.37, minimálním požadavkem zůstává starší verze 6.0.36, která byla použita v tomto případě.

#### Instalace

Průvodce instalací má nastavené výchozí hodnoty, které mohou být pro tento případ zachovány. Je však nutné poznačit si, na kterém konkrétním portu server poběží. Výchozí nastavení portu je 8080. Tento port bude sloužit k zavolání konkrétní aplikace, v tomto případě geoportálu, v prohlížeči. v závěru instalace může nastat situace, kde bude vyžadovat upřesnit cestu k nainstalovanému balíčku JDK. Součástí instalace je aplikace Apache Service Manager, ve kterém je možné spustit, zastavit nebo restartovat server, podle vlastních potřeb. V nastavení Apache Services Manageru lze změnit spuštění serveru, tak aby se automaticky spustil po zapnutí počítače.

### <span id="page-30-1"></span>4.3 Relační databázový systém - PostgreSQL

Nedílnou součástí geoportálu je databázový systém. Geoportál umí spolupracovat s těmito čtyřmi konkrétními databázovými systémy: Oracle, PostgreSQL, Microsoft SQL Server a MySQL. v tomto případě byl použit databázový systém PostgreSQL, který je možné stáhnout z webových stránek: [http://](http://www.postgresql.org/download/) [www.postgresql.org/download/](http://www.postgresql.org/download/). Doporučuje se alespoň ve verzi 8.3. Součástí instalačních souborů geoportálu jsou konfigurační soubory pro jednotlivé databázové systémy. Pomocí těchto souborů se provede import schématu a rolí do databáze. Tyto soubory zajišťují správnou funkcionalitu geoportálu. Konfigurační soubory databázového systému PostgreSQL se nachází

ve složce Database Scripts/PostgreSQL. Důležitými soubory jsou grants\_pg.cmd a create\_schema.cmd.

#### Instalace

S pomocí instalačního průvodce se vytvoří nový databázový server, ve kterém se nastaví základní databáze a uživatelské práva pro přístup. Výchozí název databáze je postgres a port databázového serveru je 5432.

Před následujícími kroky, je nutné přidat do systémového proměnného prostředí Windows, proměnné Path, cestu k adresáři PostgreSQL v Program Files. Toto je možné provést pravým kliknutím myši na ikonu Počítač a z dialogového okna zvolit nabídku Vlastnosti. Ve Windows 7 je ještě nutné, otevřít nabídku Upřesnit nastavení systému. V kartě Upřesnit je možné vidět tlačítko Proměnné prostředí. V systémových proměnných se musí vyhledat proměnná Path, které Sse vzápětí přiřadí další hodnota oddělená středníkem. Cesta k aplikačnímu adresáři databázového systému PostgreSQL je C:\Program Files\PostgreSQL\9.2\bin. Celý text, který je nutný přidat systémové proměnné vypadá následovně: ;C:\Program Files\PostgreSQL\9.2\bin. Nyní je možné, přistoupit ke konfiguračním souborům databázového systému PostgreSQL.

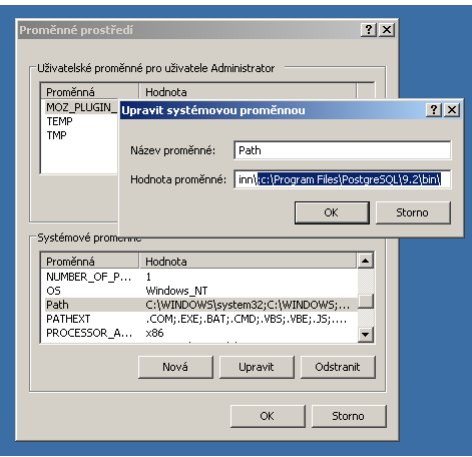

Obrázek 4.1: Nastavení systémové proměnné Path

Instalace konfiguračních souborů probíhá v příkazovém řádku. v prvním kroku je nutné změnit výchozí adresář na adresář s konfigurační soubory, v tomto případě PostgreSQL. Pomocí příkazu cd se změní adresář (cd C:\geoportal\Database Scripts\PostgreSQL). v druhém kroku se spustí soubor grants\_pg.cmd, který musí být v tomto tvaru:

<sup>1</sup> grants\_pg localhost 5432 postgres geoportal postgres geoportal

Kde:

(localhost) je název počítače na kterém běží PostgreSQL  $(5432)$  je číslo portu databázového serveru (postgres) je n´azev datab´aze pro geoportal (geoportal) je název pro schéma geportálu (postgres) je název uživatele, který se připojuje na konkrétní databázi (geoportal) je název uživatele, vlastníka schématu geportálu

Po úspěšném provedení příkazu se zobrazí požadavek na heslo pro nového uživatele geoportálu a vzápětí na ověření zadaného hesla. Jestliže se během chodu nevyskytla chyba, respektive se zobrazila zpráva o úspěšném provedení, je možné přejít k druhému souboru s podobným postupem. Tentokrát je nutné spustit soubor create\_schema\_pg.cmd. Je to obdobný postup, jako u prvního souboru. Tvar příkazu vypadá takto:

<sup>1</sup> create\_schema\_pg localhost 5432 postgres geoportal

Kde:

(localhost) je název počítače na kterém běží PostgreSQL (5432) je číslo portu databázového serveru (postgres) je n´azev datab´aze pro geoportal (geoportal) je název uživatele, vlastníka schématu geportálu

Po úspěšném provedení příkazu se zobrazí požadavek na heslo uživatele geoportálu. Po jeho zadání, se v databází vytvoří schéma pro potřeby geoportálu. Nakonec se zde zobrazí zpráva o úspěšném provedení celého příkazu. v případě, že se během chodu některého z příkazu vyskytly chyby, je nutné je odstranit. Bez správně nastavené databáze, nebude zajištěna plnohodnotná funkcionalita geoportálu. Na závěr je vhodné, ověřit si vytvoření nových rolí a schématu, prostřednictvím administrativního nástroje *pgAdmin* databáze. Administrační nástroj *pgAdmin* lze spustit přes nabídku Start ve Windows. Po přihlášení do databáze, je možné vidět nově vytvořené schéma geoportálu, které obsahuje devět tabulek.

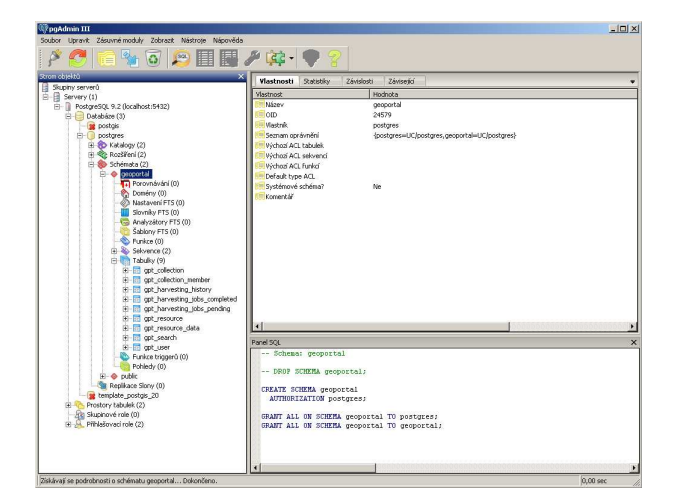

Obr´azek 4.2: Administrativn´ı n´astroj *pgAdmin*

Dalším krokem v nastavení databáze, je propejení Apache Tomcat s databázovým systéme PostgreSQL. Z webových stránek: [http://jdbc.](http://jdbc.postgresql.org/download.html) [postgresql.org/download.html](http://jdbc.postgresql.org/download.html), je potřeba stáhnout tzv. JDBC 4 soubor ke konkrétní verzi databázového systému PostgreSQL. Jedná se o konfigurační soubor ve formátu .jar pro Apache Tomcat. Tento soubor stačí nahrát do složky lib v instalačním adresáři Apache Tomcat (C:\Program Files\Apache Software Foundation\Tomcat 6.0\lib.

Posledním krokem, je úprava konfiguračního souboru geoportal.xml ve složce C:\Geoportal\Other\JNDI Configuration. Původní originální soubor geoportal.xml:

```
1 <!-- Context configuration file for the Geoportal Web App -->
2 < Context docBase=" < Geoportal 10 web app name >"
3 path =" / < Geoportal 10 web app name >" debug ="0"
4 reloadable=" true " crossContext=" true ">
    5 < Resource name =" jdbc / gpt" auth =" Container"
6 type =" javax . sql. DataSource"
      driverClassName="<jdbc driver name>"
8 url="<jdbc connection string>"
9 username="<Geoportal database user>"
10 password=" < Geoportal database user password >"
11 maxActive=" 20 "
12 maxIdle=" 10"
13 maxWait=" -1" / >14 </ Context>
```
Upravit na:

```
1 <! -- Context configuration file for the Geoportal Web App -->
2 < Context docBase="geoportal" path="/geoportal" debug="0" reloadable
     =" true " crossContext=" true ">
3 < Resource name =" jdbc / gpt" auth =" Container"
4 type =" javax . sql. DataSource"
5 driverClassName=" org. postgresql. Driver "
6 url="jdbc:postgresql://localhost:5432/postgres"
7 username=" geoportal01"
8 password=" *******"
9 maxActive=" 20"
10 maxIdle=" 10 "
11 maxWait = " -1" / >12 </ Context>
```
Upravený soubor geoportal.xml bude složit k propojení Apache serveru s databází PostgreSQL, který bude potřeba při instalaci Esri Geoportal Server viz níže. Následně je možné přistoupit k dalším krokům instalace geoportálu.

### <span id="page-34-0"></span>4.4 Esri Geoportal Server

Esri Geoportal Server je metadatový systém. Původně komerční systém vyvíjen společností Esri. v současné době je již uvolněn jako open source aplikace pod licencí Apache 2.0. Aktuální verze 1.2.2. poskytuje plně funkční platformu pro budování geoportálů. Staví na principech architektury orientované na služby a podpoře standardů z oblasti webu a geoinformačních technologií, včetně standardů konsorcia OGC.

Jádro geoportálu tvoří databáze metadat, zpřístupněná prostřednictvím katalogové služby s rozhraním OGC CSW 2.0.2. Na toto jádro jsou pak navázány další komponenty (webová aplikace, nástroje pro načítání dat z jiných zdrojů apod.), které lze nakonfigurovat podle potřeb daného řešení.) Součástí systému je plně integrovaný mapový prohlížeč ArcGIS Viewer for Flex ve verzi 2.5 včetně widgetu pro geoportál.

#### Instalace

Prvním krokem instalace samotného geoportálu je zkopírování souboru webové aplikace geoportal.war ze složky Web-Applications ve staženém balíku, do složky Webapps v instalačním adresáři Apache Tomcat (C:\Program Files\Apache Software Foundation\Tomcat 6.0\webapps). Soubor geoportal.war je typem webového archívu a jedná se o soubor ZIP s odlišnou příponou. Hodí se zejména na distribuci celé aplikace, jako je v tomto případě. Webový kontejner jej pak umí rozbalit a zavést. Obnoví se tak struktura zdrojů do podoby, vyžadované webovým kontejnerem. Vzápětí, kdy je server Apache Tomcat spuštěn, zobrazí se ve složce Webapps rozbalený archív geoportálu včetně složek aplikace. V této chvíli je již možné aplikaci geoportálu spustit pomocí webového prohlížeče. Webová adresa geoportálu je ve výchozím nastavení: http://localhost:8080/geoportal/. Kde: localhost je název počítače (případně místo localhost IP adresa počítače), 8080 je portem Apache Tomcat a geoportal je odkaz na složku aplikace geoportálu na serveru. v prohlížeči se zobrazí výchozí nastavení geoportálu. Aby bylo možné s geoportálem dále pracovat, je nutné jej konfigurovat podle svých potřeb. Před konfigurací geoportálu je však ještě nutné zajistit spojení aplikačního serveru s databází. Upravený soubor geoportal.xml ze složky C:\Geoportal\Other\JNDI Configuration se zkopíruje do složky Catalina v adresáři Apache Tomcat (..\conf\Catalina.

Posledním krokem je úprava konfiguračního souboru gpt. xml v adresáři:  $\ldots$ \webapps\geoportal\WEB-INF\classes\gpt\config. V rámci tohoto souboru je potřeba upravit tyto části. Původní část mezi řádky 75-79:

```
1 < lucene
```

```
2 indexLocation=" "
```

```
3 writeLockTimeout="60000"
```

```
4 useNativeFSLockFactory =" true "
```

```
5 analyzerClassName=" org. apache.lucene. analysis.standard.
       StandardAnalyzer " >
```
Zde je nutné nastavit cestu k složce lucene pro dočasné soubory vyhledávání na geoportálu:

```
1 < lucene
2 indexLocation="D:\temp\geoportal\lucene"
3 writeLockTimeout="60000"
4 useNativeFSLockFactory="true"
5 analyzerClassName=" org. apache.lucene.analysis.standard.
      StandardAnalyzer " >
```
Původní část mezi řádky 455-466:

```
1 <identity encKey="PtkESRI" realm="Geoportal">
2 \langle!--
3 < simpleAdapter >
4 < account username=" gptaccount" password=" gpt. account"
              encrypted="false"/>
5 < roles>
6 < role key =" gptRegisteredUser "/ >
7 < role key =" gptPublisher"/ >
8 < role key="gptAdministrator"/>
9 </roles>
10 </simpleAdapter>
11 \longrightarrow
```
V této části se musí odstranit komentáře před a za tagem simpleAdapter a u proměnných username a password nastavit uživatele a jeho heslo. Tento výchozí uživatel bude mít veškerá práva k geoportálu.

```
1 <identity encKey="PtkESRI" realm="Geoportal">
2 < simpleAdapter >
3 < account username=" gptadmin" password=" *******"
             encrypted="false"/>
4 < roles >
5 < role key =" gptRegisteredUser "/ >
6 <role key="gptPublisher"/>
7 <role key="gptAdministrator"/>
8 </roles>
9 </simpleAdapter>
```
Řádky 466 - 572 se můžou smazat, jelikož v tomto případě nebylo využito možnosti (LDAP) přístupu k geoportálu. Veškerý kód spadající k ldapAdpater tagu i včetně jej samotného je potřeba smazat.

```
1 < ldapAdapter >
2 ...
3 </ ldapAdapter >
```
Výsledkem je, že řádky 455 - 465 budou vypadat následovně:

```
1 <identity encKey="PtkESRI" realm="Geoportal">
2 < simpleAdapter >
3 < account username=" gptadmin" password=" *******"
              encrypted=" false "/ >
4 < roles >
5 < role key =" gptRegisteredUser "/ >
6 <role key="gptPublisher"/>
7 < role key =" gptAdministrator "/ >
8 </roles>
9 </simpleAdapter>
10 </ identity >
```
Aby nové nastavení proběhlo úspěšně, před dalším spuštěním geoportálu se musí restartovat aplikační server Apache Tomcat. Nyní již bude možné přihlásit se k geoportálu jako správce. Spojení s databází a základní nastavení konfiguračního souboru gpt.xml, je již zajištěno. Ověření tohoto kroku se provede přihlášením (Login) do webové aplikace geoportálu. Stačí zadat uživatelské jméno a heslo, nastavené v předchozích krocích. Po přihlášení se zobrazí nový panel Administration, který slouží k veškeré administraci a správě geoportálu. Další veškeré úpravy geoportálu jsou řešeny v samostatné kapitole Vlastní úprava a konfigurace geoportálu níže.

#### Požadavky na koncového uživatele

Jelikož se jedná o webovou aplikaci, je kladen požadavek na uživatele pouze z hlediska použitého webového prohlížeče. Geoportál podporuje všechny nejrozšířenější webové prohlížeče. V tabulce je možné vidět, které to jsou a v jaké požadované verzi. V případě Internet Exploreru 8.0, je důležité mít zapnutý kompatibilní režim prohlížení. Jediným nutným doplňkem do webových prohlížečů je akorát Adobe Flash Player, pro správné zobrazení mapové prohlížečky.

Tabulka 4.2: Verze podporovaných webových prohlížečů

| Prohlížeč         | Od verze |
|-------------------|----------|
| Internet Explorer | 7.0      |
| Mozilla Firefox   | 3.0      |
| Google Chrome     | 4.0      |
| Apple Safari      | 4.0      |

# <span id="page-38-0"></span>5 VÝCHOZÍ ESRI GEOPORTAL SERVER

Esri Geoportal Server poskytuje plně funkční platformu pro budování geoportálů. Staví na principech architektury orientované na služby a podpoře standardů z oblasti webu a geoinformačních technologií, včetně standardů konsorcia OGC. Jádro geoportálu tvoří databáze metadat, zpřístupněná prostřednictvím katalogové služby s rozhraním OGC CSW 2.0.2. Na toto jádro jsou pak navázány další komponenty (webová aplikace, nástroje pro načítání dat z jiných zdrojů apod.), které lze nakonfigurovat podle potřeb daného řešení (ARCDATA, 2013). Před vlastní úpravou a konfigurací geoportálu je potřeba seznámit se všemi komponentami. Jejich pochopení, usnadňuje práci a úpravu geoportálu podle vlastních potřeb.

# <span id="page-38-1"></span>5.1 Uživatelské rozhraní

Webová aplikace geoportálu má oddělené uživatelské rozhraní od aplikační logiky. Využívá tzv. JSF (JavaServer Faces) framework. Požadavky z webové stránky jsou zpracovány přes JSF a předány ke zpracování k aplikační logice geoportálu. Jakmile je požadavek zpracován, je vygenerována stránka s konkrétní odpovědí. Rozhraní je řešeno pomocí Apache Struts Tiles frameworku, díky kterému je stránka rozdělena na několik dílu (částí), které tvoří celkový vzhled stránky. Stylizace stránek je realizováno prostřednictvím kaskádových stylů CSS (Cascading Style Sheet).

Stránka je rozdělena na fragmenty, které je možné upravovat zvlášť. Všechny fragmenty dohromady tvoří vzhled stránky. Toto rozdělení stránky na fragmenty, zlehčuje práci při jejich úpravách.

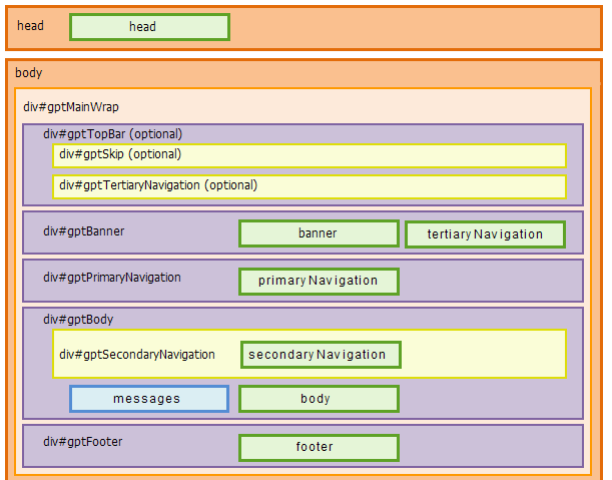

Obrázek 5.1: Rozdělení stránky na fragmenty

# <span id="page-39-0"></span>5.2 Souborová struktura

Souborovou strukturu aplikace již bylo možné vidět při instalaci, kdy byl instalační soubor geoportal.war rozbalen na webovém serveru (Apache Tomcat). Složka geoportálu je tvořena osmi hlavními podsložkami: catalog, csw, gpt, META-INF, misc, webhelp, WEB-INF, widgets.

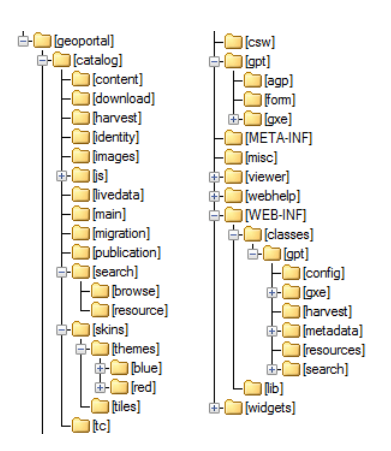

Obrázek 5.2: Souborová struktura geoportálu

Složka catalog obsahuje soubory JSP (JavaServer Pages), které tvoří rozhraní geoportálu. Soubory JSP jsou rozděleny podle funkce do podsložek. Např. složka main obsahuje soubory home.jsp a homeBody.jsp, tvořící základní domovskou stránku. Důležitou podsložkou je skins, ve které se jsou obsaženy fragmenty stránky a soubory vzhledu. Nejdůležitější složkou je WEB-INF, obsahující konfigurační soubory, které umožňují spuštění geoportálu.

### <span id="page-40-0"></span>5.3 Autorizace

Geoportál nabízí dvě varianty autorizace (ověření) uživatele. První je tzv. LDAP (Lightweight Directory Access Protocol) přístup, který poskytuje širší možnosti. Druhý přístup je skrze konfigurační soubor. Autorizací se zpřístupňují nové funkce. Uživatelské role se dělí na tři typy: administrátor, editor a běžný uživatel. V případě, že je použit druhý typ autorizovaného přístupu (pomocí konfiguračního souboru), existuje pouze jeden super účet, který je jak administrátorem, editorem, tak běžným uživatelem.

### <span id="page-40-1"></span>5.4 Zápis dat do databáze

Základním datovým úložištěm pro katalogová metadata je relační databáze. Relační databáze obsahuje tabulky, které jsou asociované se stavem schválení zdroje, metodou publikace a dalšími identifikačními atributy. Obsahuje také tabulky uživatelů, registrované vzdálené repositáře, určené k synchronizaci a uložená vyhledávaní uživatelů. Pro komunikaci s databázi využívá geoportál standardního Java JDBC API. Geoportál umožňuje publikaci dat třemi způsoby. Registrací zdroje, prostřednictvím konkrétní URL adresy, nahráním souboru s metadaty (musí odpovídat požadovanému schématu) a nebo publikaci prostřednictvím webového editoru.

| <b>GPT_RESOURCE</b> |                                                       |
|---------------------|-------------------------------------------------------|
| <b>DOCUUID</b>      | Unique string associated with each resource           |
| <b>TITLE</b>        | Title of the resource                                 |
| <b>OWNER</b>        | UserID of the user who has ownership of the document. |
|                     | Corresponds to USERID in the GPT_USER table           |
| <b>INPUTDATE</b>    | Date resource was registered                          |
| <b>UPDATEDATE</b>   | Date resource was last updated                        |

Tabulka 5.1: Ukázka části tabulky zdrojů GPT RESOURCE

# <span id="page-40-2"></span>5.5 Vyhledávání

Jakýkoliv hledaný výraz je konfrontován s metadaty v katalogu. k vyhledávání zdrojů se využívá CSW 2.0.2 Discovery protokol. V prvním kroku je analyzován požadavek, extrahují se parametry a sestaví se abstraktní Discovery Model.

V druhém kroku je model odeslán do vyhledávacího jádra (Lucene), které zpracuje požadavky a dojde k naplnění modelu výsledky. Nakonec je ve třetím kroku vrácena odpověď ve formátu CSW 2.0.2 Discovery response XML. Uživateli se zobrazí seznam možných shod s hledaným výrazem. Vyhledávání metadat nemusí být omezeno pouze na vlastní geoportál. Administrátor má možnost zaregistrovat též externí katalogové služby a uživatelé mohou využít k prohledávání i tyto externí zdroje.

# <span id="page-41-0"></span>5.6 Katalog

Katalogová služba CSW je základní komponentou geoportálu, která má na starosti podstatnou část funkcionality. CSW podporuje protokol SOAP. Vkládání a odstraňování metadatových záznamů lze provádět nezávisle na portálové aplikaci prostřednictvím transakčních operací (Insert, Update, Delete). Katalog plně implementuje specifikaci CSW 2.0.2, kde např. požadavek GetCapabilities může vypadat následovně.

```
1 http: // localhost:8080 / geoportal/ csw ? Service= CSW& Version =2.0.2&
     Request= GetCapabilities
```
V případě potřeby sdílení části obsahu katalogu je možné nastavit tzv. harvesting, který zajišťuje fyzickou synchronizaci obsahu z jednoho katalogu do druhého.

# <span id="page-41-1"></span>5.7 Prohlížecí funkce

Základní prohlížecí funkcí je *Náhled* (Preview), který se automaticky zobrazuje po kliknutí na jeden z výsledku vyhledávání. Kliknutím na náhled se zobrazí jednoduchá javascriptová mapová prohlížečka s požadovanými daty. Obdobně pracuje i funkce *Detail*, která zobrazuje především metadata, a kde mapa představuje pouze zobrazení geografického rozsahu dat. Plnohodnotnou prohlížečkou zůstává integrovaný ArcGIS Viewer for Flex. Tuto prohlížečku lze přizpůsobit vlastním potřebám a díky podpoře tzv. widgetů umožňuje zvýšit její funkcionalitu.

# <span id="page-42-0"></span>6 VLASTNÍ ÚPRAVA A KONFIGURACE **GEOPORTÁLU**

## <span id="page-42-1"></span>6.1 Instalace češtiny

Společnost ARCDATA PRAHA s.r.o. standardně vytváří českou lokalizaci k všem produktům společnosti Esri a Esri Geoportal Server není výjimkou. Přestože lze provést překlad do češtiny svépomocí, byl v tomto případě použit právě překlad společnosti ARCDATA PRAHA s.r.o., nicméně byl dodatečně upraven podle vlastních potřeb.

Aplikace funguje na principu odděleného uživatelského rozhraní a aplikační logice. Do uživatelského rozhraní spadá i jazyková lokalizace. Ta je obsažena v konfiguračním souboru gpt\_cs.properties. Jelikož je soubor kódován v jazykové sadě, která nepodporuje českou diakritiku, musí se jakýkoliv text, převést na ASCII (American Standard Code for Information Interchange) znaky. Na první ukázce je původní text O Geoportálu a upravený text na druhé s českými znaky v ASCII.

Původní:

```
1 catalog. content. about. caption = About Geoportal
2 catalog. content. about . menuCaption = About
3 catalog. content. about . version = Geoportal is based on ESRI
    Geoportal Server in version: {0}
```
Upravit na:

```
1 catalog. content. about . caption = O Geoport\ u00e1lu KGI
2 catalog. content. about . menuCaption = O Geoport\ u00e1lu KGI
3 catalog. content. about . version = Tento geoport\ u00e1l je
     postaven na technologii Esri Geoportal Server verze: {0}
```
K převodu lez využít např. program native2ascii, který je součástí Java SDK, nebo některý webových online konvertorů (<http://native2ascii.net/>). Aplikace češtiny se provede úpravou konfiguračního souboru gpt-faces-config.xml, který se nachází ve složce geoportal\WEB-INF. Stačí změnit výchozí nastavení lokalizace (<default-locale>s).

```
1 <application>
2 < locale - config >
3 <default - locale >cs </ default - locale >
4 < supported - locale >en </ supported - locale >
5 </locale-config>
6 < message - bundle > gpt . resources. gpt </ message - bundle >
7 </ application >
```
Parametr cs znamená, že se k zobrazení textů primárně použije místo původního souboru gpt.properties soubor gpt\_cs.properties. Aby se čeština projevila, stačí aplikaci znovu spustit, případně restartovat Apache Tomcat a znovu otevřít aplikaci. V případě, že je geoportál prohlížen ve webovém prohlížeči, kde je nastavený výchozí jazyk angličtina, použije k zobrazení textů soubor gpt.properties, díky parametru en u podporujících jazyků (tag <supported-locale>). Tímto postupem lze vytvořit různé jazykové mutace, které se vždy přizpůsobí, v závislosti na+nastaveném jazyku webového prohlížeče daného uživatele.

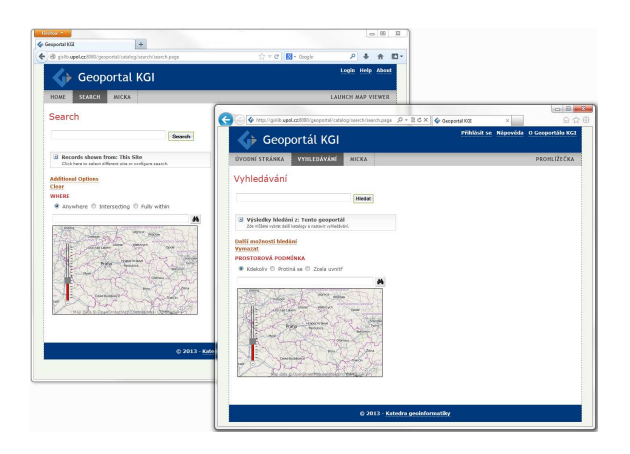

Obrázek 6.1: Porovnání jazykových mutací (Mozilla Firefox je v angličitně)

Se změnou jazyka je vhodné také nastavit český analyzér, se kterým pracuje vyhledávací jádro Lucene. Analyzér je možné stáhnout archívu Apache Lucene na stránkách: <http://archive.apache.org/dist/lucene/java/>. V tomto případě byla použita verze 3.0.3. Soubor lucene-analyzers-3.0.3.jar, který se nachází ve složce lucene-3.0.3\contrib\analyzers\common, se zkopíruje do složky geoportálu geoportal\WEB-INF\lib. Posledním krokem je nastavení českého analyzéru v konfiguračním souboru gpt.xml ve složce geoportal\WEB-INF\classes\gpt\config. U tagu <lucene> se musí změnit název třídy (analyzerClassName) analyzéru na češtinu.

Původní:

```
1 < lucene
```
- 2 indexLocation="D:\temp\geoportal\lucene"
- 3 writeLockTimeout="60000"
- 4 useNativeFSLockFactory="true"
- 5 analyzerClassName=" org. apache.lucene. analysis.standard. StandardAnalyzer " >
- <sup>6</sup> </ lucene >

Upravit na:

```
1 < lucene
```
- 2 indexLocation="D:\temp\geoportal\lucene"
- 3 writeLockTimeout="60000"
- <sup>4</sup> useNativeFSLockFactory =" true "

```
analyzerClassName=" org. apache.lucene.analysis.cz. CzechAnalyzer" >
6 </ lucene >
```
### <span id="page-44-0"></span>6.2 Vlastní vzhled

Vytvoření vlastního vzhledu geoportálu bylo realizováno úpravou původní šablony vzhledu. Šablony vzhledu jsou uloženy ve složce geoportal\catalog\skins\themes. Výchozí geoportál umožňuje na výběr z dvou šablon stylů blue a red. Nejednodušší způsob tvorby vlastní šablony je vytvoření kopie jedné ze složek vzhledu a tu následně upravovat. Tento postup byl aplikován i v tomto případě, kdy byla vytvořena šablona kgi z původní blue. Souborová struktura šablony je tvořena složkou s grafikou stránky images a dvěma soubory kaskádových stylů main.css a preview.css. Do složky s grafikou stránky bylo vloženo logo katedry, ostatní grafika byla zachována. Další veškeré úpravy vzhledu byly prováděny v hlavním souboru kaskádových stylů main.css. Druhý soubor preview.css obsahuje pouze nastavení náhledové stránky geoportálu, která zůstala nezměněna. Úpravy v hlavním souboru se týkaly pouze dvou identifikátorů #gptBanner a #gptFooter. V obou případech byla změněna barva pozadí background a u prvního ještě zobrazení loga katedry.

Přidání loga katedry:

```
1 # gptBanner {
   background: #00387D url (images/logo3.png) no-repeat scroll Opt 0
       px ;
```

```
3 background - position: 20 px center ;
4 ...
5 }
```
Barva patičky stránky:

```
1 # gptFooter {
   background: #00387D none repeat scroll 0%;
3 ...
4 }
```
Z vytvořeného loga katedry byla dodatečně vytvořena tzv. favicon, což je ikona webové stránky, případně ikona stránky, zobrazující se u oblíbených stránek v záložkách webového prohlížeče. Ikona má zpravidla rozměr 16 x 16 pixelů a v tomto případě je uložena ve složce geoportal\catalog\images. Aplikaci nové šablony a vytvořené favicon se musí nastavit v souboru odkazující na vzhled stránky lookAndFeel.jsp ve složce geoportal\catalog\skins. Zde je potřeba správně nastavit cesty k šabloně stylu a favicon.

```
1 <link rel="stylesheet" type="text/css" href="<%=request.
     getContextPath () % >/ catalog/ skins / themes / kgi/ main . css" / >
2 <link rel="stylesheet" type="text/css" href="<%=request.
     getContextPath () % >/ catalog/ skins / themes / kgi/ preview. css" / >
3 <link rel="icon" type="image/x-icon" href="<%=request.
     getContextPath () % >/ catalog/ images / favicon. ico" / >
4 <link rel="shortcut icon" type="image/x-icon" href="<%=request.
     getContextPath () % >/ catalog/ images / favicon. ico" / >
```
# <span id="page-45-0"></span>6.3 Panel nabídek

Panel nabídek lze rozdělit na hlavní odkazy a vedlejší odkazy. Hlavními odkazy jsou: *Úvodní stránka, Vyhledávání, Administrace* (v případě, že je uživatel přihlášen), *Micka* (vlastní odkaz) a *Prohlížečka*. Ve výchozím nastavení obsahuje ještě navíc odkaz Procházení kategorií. Vedlejšími odkazy jsou: *Přihlásit se*, *Nápověda* a O Ge*oportálu KGI*. Z výchozích vedlejších odkazů byl smazán odkaz Napište nám, neboť se nebude využívat. Vedlejší odkazy jsou nadefinované v souboru banner. jsp ve složce geoportal\catalog\skins\tiles. V tomto souboru stačí zakomentovat

celý tag <h:commandLink />, který obsahuje identifikátor identityFeedback. Tím se docílí, že se odkaz: Napište nám nebude již zobrazovat.

```
1 < \frac{9}{6} --
2 < h:commandLink
   id="identityFeedback"
4 action =" catalog. identity. feedback"
5 styleClass=" #{ PageContext. tabStyleMap[ ' catalog. identity.
         feedback']}"
      value="#{gptMsg['catalog.identity.feedback.menuCaption']}" />
7 - -\%
```
Hlavní nabídka je nadefinovaná v souboru primaryNavigation.jsp, která se nachází ve stejné složce. Před přidáním vlastního odkazu Micka, je potřeba vytvořit stránku, kde se bude Micka zobrazovat. Ve složce geoportal\catalog je nutné vytvořit novou složku, která se bude nazývat micka. Ve složce se vytvoří soubor micka.jsp, který bude obsahovat následující text.

```
1 < \frac{9}{6} // micka.jsp - Link pages (tiles definition) %>
2 <%@taglib uri="http://struts.apache.org/tags-tiles" prefix="tiles"
     \frac{\partial}{\partial s}3 <%@taglib uri="http://www.esri.com/tags-gpt" prefix="gpt" %>
4 <% // initialize the page % >
5 < gpt: page id="catalog.micka.home" />
6 <tiles: insert definition=".gptLayout" flush="false" >
7 < tiles:put name =" body " value ="/ catalog/ micka / mickaBody. jsp"/ >
8 </ tiles:insert >
```
Tímto krokem je vytvořen soubor, na který bude směřovat vytvořený odkaz na Micku. Doposud by se však zobrazovala pouze čistá stránka. Vytvoří se proto další soubor mickaBody.jsp, který bude tvořit tělo stránky, kde se bude zobrazovat Micka. Vytvořený soubor musí obsahovat následující text.

```
1 < \frac{9}{6} // mickaBody.jsp - Links page (JSF body) %>
2 <iframe id="frame" src="http://gislib.upol.cz/metadata/" style="
     overflow - y:auto ; overflow - x:hidden" width =" 100% " frameborder=" 0"
      marginheight="0" marginwidth="0" height="100%" >
3 </ iframe >
4 < script type =" text / javascript">
5 function resizeIframe () {
6 var height = document. documentElement . clientHeight;
7 height += document. getElementById(' frame ') . offsetTop;
```

```
8 height -= 20; /* whatever you set your body bottom margin /
         padding to be */ document.getElementById('frame').style.
         height = height +" px " ;};
9 document. getElementById(' frame ') . onload = resizeIframe;
10 window . onresize = resizeIframe;
11 \leq / script>
```
Dalším krokem je vytvoření odkazu v panelu nabídek mezi hlavními odkazy. V tomto případě, se upravuje soubor hlavních odkazů primaryNavigation.jsp. Odkaz na Micku se vytvoří obdobným způsobem, jako ostatní odkazy v souboru. Pomocí tagu <h: commandLink /> se vytvoří nový odkaz. Tag bude obsahovat následující text.

1 <h:commandLink

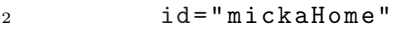

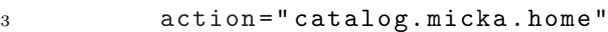

```
4 value =" #{ gptMsg [ ' catalog. micka . home . menuCaption ']}"
5 styleClass=" #{ PageContext. tabStyleMap[ ' catalog. micka ']}"/ >
```
Posledním krokem je přidání textu do konfiguračního souboru gpt\_cs.properties, kter´y se bude zobrazovat jako odkaz na Micku.

```
1 # micka page
     # # # # # # # # ####### ####### ###### ####### ####### ####### ######
2 catalog. micka . home . menuCaption = MICKA
3 catalog. micka . home . caption = MICKA
```
Na závěr je potřeba restartovat Apache Tomcat a znovu otevřít stránku geoportálu, aby se změny projevily.

|                | Geoportál KGI       |              |  | Přihlásit se Nápověda O Geoportálu KGI |
|----------------|---------------------|--------------|--|----------------------------------------|
| ÚVODNÍ STRÁNKA | <b>VYHI FDÁVÁNÍ</b> | <b>MICKA</b> |  | PROHLÍŽEČKA                            |
| <b>MICKA</b>   |                     |              |  |                                        |

Obrázek 6.2: Panelová nabídka odkazů Geoporátlu KGI

## <span id="page-48-0"></span>6.4 Vyhledávací mapa

Úprava vyhledávací mapy spočívá ve změně podkladové mapové služby. Ve výchozím stavu je nastavený mapový podklad stejný, jako na ArcGIS Online. Podklad lze změnit např. za vlastní WMS, WMTS nebo MapService službu poskytovanou ArcGIS Serverem. Důležité je, aby mapová služba podporovala projekci definovanou pomoc´ı WKID (well-known ID, napˇr. WKID pro WGS 84 je 4326), je to dáno tím, že je vyhledávací mapa naprogramována v JavaScript API, které to vyžaduje. Ideálním řešením se však jeví možnost, nastavit OSM (Open-StreetMap) jako podkladovou mapu. Další úpravou vyhledávací mapy je nastavení služby pro geometrické operace a geokódovací službu. Pro tento účel byly využity služby, které zdarma poskytuje ArcGIS Online. U geokódovací služby je navíc nastaveno hledání podle místních názvů. Vše se nastavuje v konfiguračním souboru gpt.xml ve složce geoportal\WEB-INF\classes\gpt\config a tagu <interactiveMap />. Při použití OSM je nutné parametr mapServiceUrl nechat prázdný a do parametru mapServiceType nastavit openstreet. Nyní se zobrazí OSM jako podkladová mapa. Parametr mapInitialExtent slouží k nastavení geografického rozsahu zobrazovaného mapou. Ve výchozím nastavení zobrazuje celý svět. Dalšími parametry jsou odkazy na služby geometrických operací a geokódování. Všechny změny se projeví po restartování Apache Tomcat a opětovného spuštění geoportálu.

```
1 < interactiveMap
```
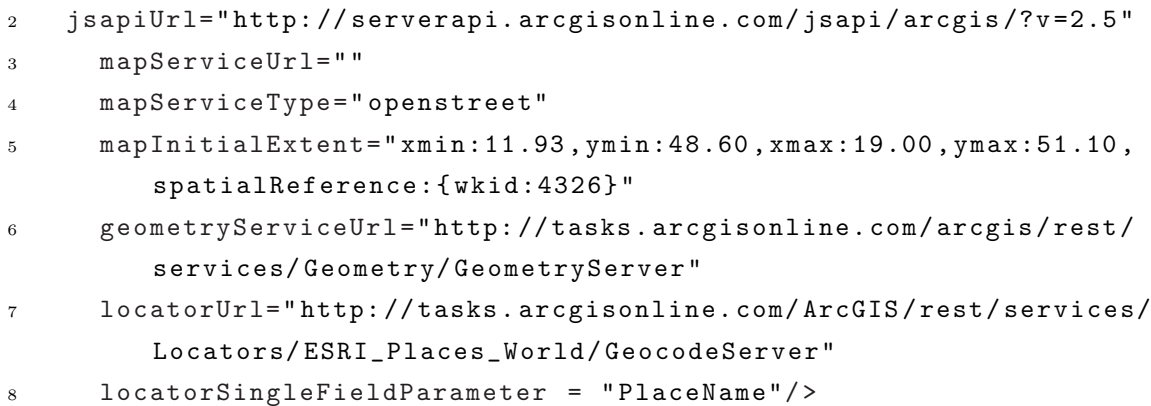

## <span id="page-48-1"></span>6.5 Prohlížečka

Součástí geoportálu je integrovaná mapová prohlížečka ArcGIS Viewer for Flex ve verzi 2.5. V rámci souborové struktury se složka viewer nachází v kořenovém adresáři geoportálu geoportal\viewer. Konfiguračním souborem

prohlížečky je config.xml, díky kterému lze prohlížečku kompletně přizpůsobit vlastním potřebám.

Funkcionalitu prohlížečky je možné rozšířit prostřednictvím tz. widgetů. Nepostradatelným prvkem této prohlížečky je widget vyhledávání na Geoportálu pomocí něhož je možné, zobrazovat a dotazovat se na metadata uložené v katalogu geoportálu. Oproti výchozí verzi prohlížečky byly provedeny některé změny.

# <span id="page-49-0"></span>6.5.1 Vzhled

Původní logo, bylo vyměněno logem katedry a celá prohlížečka byla částečně přeložena. Češtinu lze aplikovat téměř na celé rozhraní prohlížečky, nicméně jednotlivé widgety, je potřeba přeložit zvlášť. Jakýkoliv znak s diakritikou musí být převeden na decimální zápis (zápis pomocí soustavy znaků, které tvoří jeden konkrétní znak), jinak se zobrazí nesprávné znaky. Následující zdrojové kódy popisují úpravy v konfiguračním souboru config.xml. V úvodu souboru config.xml byl změněn titul (<title>) a podtitul (<subtitle>) prohlížečky, který je doplněný logem (<logo>) katedry.

```
1 < title>Geoport &#225:1 KGI prohl &#237: &#382: e &#269: ka </title>
2 < subtitle> Katedra geoinformatiky </ subtitle>
3 < logo > assets / images / logo2 . png </ logo >
4 < style >
     5 < colors >0 xFFFFFF ,0 x333333 ,0 x101010 ,0 x000000 ,0 xFFD700</ colors >
     6 < alpha > 0.8 </ alpha >
7 </ style >
```
Uživatelské rozhraní bylo rozšířeno o widget, zobrazující zeměpisné souřadnice. Prostředkem zobrazení zeměpisných souřadnic (Latitude a Longitude) je myš. Pohybem myši na mapě se zobrazí zeměpisné souřadnice konkrétního místa, na které myš ukazuje.

```
1 < widget left = "3" bottom = "3" config = "widgets/ Coordinate/
     CoordinateWidget.xml" url="widgets/Coordinate/CoordinateWidget.
     swf''/>
```
Výchozím mapovým podkladem prohlížečky je OSM, která je doplněna o další mapové podklady, které poskytuje ArcGIS Online. Mapové podklady se definují v parametru map, který umožňuje nastavit výchozí a maximální geografický rozsah zobrazované mapy.

```
1 < map wraparound 180 = "true " initialextent = "1850000 6338300 1997000
     6408100" fullextent=" 1130000 6104000 2304000 6662000" top=" 40" >
2 < basemaps >
3 <layer label="Z&#225;kladn %#237;" type="tiled" visible="false
           " url="http://server.arcgisonline.com/ArcGIS/rest/services
           / World_Street_Map / MapServer"/ >
4 < layer label="Leteck &#225;" type="tiled" visible="false"
             url =" http: // server . arcgisonline. com/ ArcGIS / rest / services
             / World_Imagery/ MapServer"/ >
5 <layer label="Topografick #225;" type="tiled" visible="
             false" url="http://server.arcgisonline.com/ArcGIS/rest/
             services/ World_Topo_Map/ MapServer"/ >
6 < layer label = " OpenStreetMap" type = " osm " visible = " true " url =
             " http: // server . arcgisonline. com/ ArcGIS / rest / services/
             World_Topo_Map/ MapServer"/ >
     7 </ basemaps >
8 \le / map >
```
# <span id="page-50-0"></span>6.5.2 Widgety

Widgety jsou malé nástroje, které přináší novou rozšiřující funkcionalitu. Existuje jich velké množství, takže lze najít takové, které budou vyhovovat konkrétním potřebám. Widget je obecně tvořen minimálně dvěma soubory, konfiguračním souborem ve formátu XML a souborem ve formátu SWF (Adobe Flash file). Výchozí složka, kde se widgety nacházejí a ukládají je geoportal\viewer\widgets.

#### Vyhledávání na geoportálu

Geoportal Search je widget, který zajišťuje propojení mezi prohlížečkou a katalogem geoportálu. Konfigurační soubor FindDataWidget.xml se nachází ve složce geoportal\viewer\geoportal\widgets\FindData. Jako jediný widget, není ve stejné složce, jako ostatní widgety. Konfigurační soubor byl upraven, kvůli částečnému překladu do češtiny. Jedinou možnou změnou v konfiguračním souboru hlediska češtiny, kromě přímé úpravy souboru SWF, je výběr zdrojů, kde bude widget vyhledávat.

```
1 <gptEndpoint url="rest/find/document"
     name="Hledat na tomto geoportá lu"/>
3 < gptEndpoint url =" rest / find / document? rid= ArcGIS . com"
4 name =" ArcGIS Online "/ >
```

```
5 < gptEndpoint url =" rest / repositories? f= xml"
      name=" Hledat na tomto geoport & #225; lu: " useNameAsPrefix=" true"
          / >
```
#### Seznam vrstev

TOC (Table of Contents/Legend) widget slouží k zobrazení vrstev a částečně i práci s nimi. Viditelné vrstvy je možné libovolně vypínat nebo zase zapnout, dále je možné např. vrstvu zprůhlednit nebo se přiblížit na její geografický rozsah. Widget je dostupný těchto webových stránek [http://www.arcgis.com/home/item.html?](http://www.arcgis.com/home/item.html?id=e2cb71d5c04d40d19e9f945ae0db7ce8) [id=e2cb71d5c04d40d19e9f945ae0db7ce8](http://www.arcgis.com/home/item.html?id=e2cb71d5c04d40d19e9f945ae0db7ce8) V konfiguračním souboru byly změněny popisky funkcí widgetu.

1 <labels>

```
2 < visibilitylabel > Viditeln &#233; vrstvy </ visibilitylabel >
3 <zoomtoextent>P&#345;ibl&#237;&#382;it na rozsah vrstvy</
       zoomtoextent >
4 < expandall>Rozbalit v & #353; echny vrstvy </ expandall>
5 < collapseall>Sbalit v &#353; echny vrstvy </ collapseall>
   6 < zoomtomakevisible >P &#345; ibl &#237;&#382; it na zapnutou vrstvu </
       zoomtomakevisible >
   7 < generatinglegendmsg > Generating TOC Legend </ generatinglegendmsg >
8 \times /1abels>
```
#### Tisk

Widget Print je tiskový modul prohlížečky. Umožňuje tisk mapy včetně zapnutých vrstev. V konfiguračním souboru je potřeba nastavit výchozí název a podnázev, který se vytiskne společně s mapou. Upravený konfigurační soubor PrintWidget.xml se nachází ve složce widgetu Print.

```
1 < configuration label = "Tisk (default)">
2 <title>Mapa z prohl&#237;&#382;e&#269;ky</title>
3 < subtitle>Geoport&#225:1 KGI</subtitle>
     4 < copyright > Copyright 2013 KGI </ copyright >
5 </ configuration >
```
Jakmile jsou widgety přizpůsobeny potřebám geoportálu, je nutné je zavést v konfiguračním souboru prohlížečky config.xml. K zobrazení widgetů slouží tag <widgetcontainer>, kde se jednotliv´e widgety nadefinuj´ı. D´ale lze jednotliv´ym widgetům nastavit jejich název, pozici, ikonu, zda bude zobrazený při spuštění prohlížečky apod.

```
1 < widgetcontainer layout =" float ">
2 < widget label = "Tisk"
3 icon =" assets / images / i_print. png"
4 config =" widgets/ Print / PrintWidget. xml"
5 url=" widgets/ Print / PrintWidget. swf"/ >
6 \leq widget label="Vyhled á v á n & #237; "
7 left =" 100"
8 top=" 50"
9 preload=" open "
10 icon="assets/images/i_search.png"
11 config =" geoportal/ widgets/ FindData/ FindDataWidget. xml"
12 url=" geoportal/ widgets/ FindData/ FindDataWidget.swf" />
13 < widget label = " Obsah"
14 \text{left} = "100"15 bottom = "60"
16 width = "500"
17 height = " 240"
18 icon="assets/images/i_folder.png"
19 preload=" open "
20 config="widgets/TOC/TOCWidget.xml"
21 url=" widgets/ TOC/ TOCWidget. swf"/ >
22 </ widgetcontainer >
```
# <span id="page-53-0"></span>7 ADMINISTRACE GEOPORTALU ´

Administrace a publikování zdrojů je přístupné jen registrovaným (přihlášeným) uživatelům, v tomto případě jednomu administrátorovi. V geoportálu je možné se přihlásit přes odkaz Přihlásit se. Po přihlášení se zpřístupní nová položka Admi*nistrace* v panelu hlavních nabídek. Kliknutím na nabídku *Administrace* se zobrazí seznam zdrojů (metadat) publikovaných na geoportálu, které lze tímto způsobem spravovat. V seznamu zdrojů (metadat) je vidět jejich *Název*, *Vlastník*, *Stav*, *Způsob* publikování a *Datum*, kdy byly publikovány. Další možností správy je pomocí ikon *Akce*, díky kterým je možné si data *Prohlédnout*, *Stáhnout* ve formátu XML, *Editovat* u zdrojů publikovaných přes webový editor, rychle *Smazat*, *Najít zdroj ze kterého byl získán*, případně *Synchronizaci obsahu*, pokud se jedná o registrovaný ArcGIS Server.

|                                                                      | <b>VYHLEDÁVÁNÍ</b>        | <b>ADMINISTRACE</b> | <b>MICKA</b>                                          | <b>PROHLÍŽEČKA</b>       |
|----------------------------------------------------------------------|---------------------------|---------------------|-------------------------------------------------------|--------------------------|
| Spravovat metadata Vytvořit metadata                                 |                           |                     |                                                       |                          |
| Spravovat metadata                                                   |                           |                     |                                                       |                          |
| Název dokumentu:                                                     |                           |                     |                                                       |                          |
| UUID dokumentu:                                                      |                           |                     |                                                       |                          |
| <b>UUID</b> zdroje:                                                  |                           |                     |                                                       |                          |
| Vlastník dokumentu: Nezadáno                                         |                           |                     |                                                       |                          |
|                                                                      | Stav: Nezadáno<br>$\cdot$ |                     | Způsob publikace: Nezadáno - Typ protokolu: Jakýkoliv | $\overline{\phantom{a}}$ |
| Datum aktualizace mezi:                                              |                           | $-1a$               | (vvvv-mm-dd)                                          |                          |
|                                                                      | <b>Hiedat</b>             |                     |                                                       |                          |
|                                                                      |                           |                     |                                                       |                          |
| 5 vybranými záznamy provést: Nastavit jako podaný                    |                           | $\overline{ }$      | <b>Provést akci</b>                                   |                          |
|                                                                      |                           |                     |                                                       |                          |
|                                                                      |                           |                     |                                                       |                          |
|                                                                      |                           |                     |                                                       |                          |
|                                                                      |                           |                     |                                                       |                          |
| Provést akci se všemi vybranými záznamy:<br>Wisledky 1-1 z 1 záznamů |                           |                     |                                                       |                          |

Obrázek 7.1: Administrace a správa zdrojů

#### Publikace a vytváření metadat

Přihlášený uživatel může v katalogu geoportálu vytvářet metadata třemi různými způsoby. Nejsnazší způsob je nahrát metadatový soubor z lokálního disku, musí však splňovat požadavky jednoho z metadatových standardů a musí jít o soubor ve formátu XML.

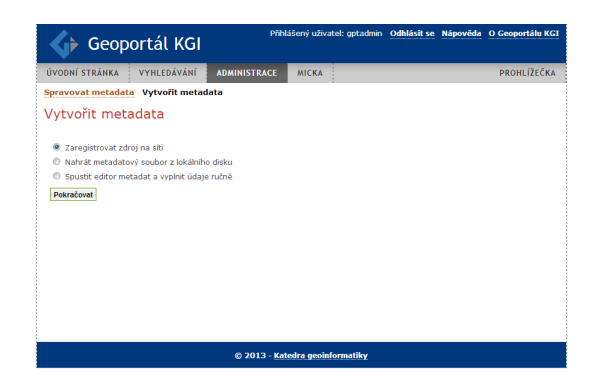

Obrázek 7.2: Publikace a vytváření metadat

### Registrace zdroje na síti

Postup registrace je takový, že se při vytváření metadat vybere možnost Zaregistrovat zdroj na síti. V dalším kroku je třeba vybrat typ protokolu, z kterého se budou čerpat data. Na výběr je ze sedmi možností. Ke všem typům je vždy potřeba zadat název. Pomocí tohoto názvu bude možné zdroj vyhledat v katalogu geoportálu. Tlačítko *Otestovat* slouží k ověření spojení mezi katalogem geoportálu a zdrojem.

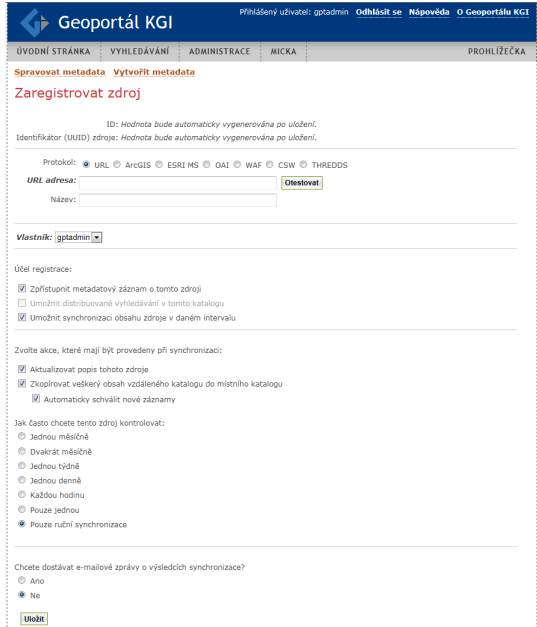

Obrázek 7.3: Registrace zdroje na síti

### URL

URL adresa zdroje, ke které bude mít geoportál přístup. Geoportál využije dostupné informace z adresy pro generování metadat zdroje. Nejčastěji jde o URL adresu na webovou službu (OWS, WMS, WCS, WFS, a další) nebo metadata v XML.

#### ArcGIS

Kromě názvu je potřeba zadat přesné URL adresy REST a SOAP ArcGIS Serveru, ze kterého má být proveden sběr metadat webových služeb, které poskytuje. Může to být také URL adresa na konkrétní webovou službu např. MapServer, GlobeServer, ImageServer, GeoDataServer, MobileServer, GPServer, GeocodeServer, GeometryServer,NAServer, FeatureServer, SearchServer, WMSServer, WFSServer a WCSServer.

# ESRI MS - ESRI Metadata Server

V tomto případě je vyžadována URL adresa na službu ESRI Metadata Serveru, včetně názvu služby a v případně zabezpečení také uživatelské jméno a heslo na přístup k službě.

#### OAI - Open Archive Initiative

Smyslem platformy otevřených archivů (OAI) je zpřístupnění dostupných materiálů na Webu prostřednictvím vzájemného sdílení metadat mezi repozitáři, jejich publikování a archivaci. k registraci zdroje je nutná URL adresa OAI a prefix, tzv. předpona metadatových záznamů uložených v databázi OAI, případně název sady nebo databáze, ze které bude proveden sběr metadat. archivace.

#### WAF - Web-accessible folder

V tomto případě se zadává URL adresa na složku, která je díky webovému serveru přístupna skrze webový prohlížeč. Jestliže je složka zabezpečena heslem, je nutné ho spolu s uživatelským jménem vyplnit.

#### **CSW**

CSW vyžaduje pouze URL adresu služby, ze kterého budou čerpány metadata a katalogový profil pro komunikaci se zdroji. Editor umožňuje výběr z přednastavených profilů.

# THREDDS - Thematic Realtime Environmental Distributed Data Services)

Pro přístup ke kolekci tzv. real-time dat a archivům je vyžadována pouze URL adresa.

#### Webový editor

Publikovat metadata lze i skrze webový editor metadat geoportálu. Nejprve se vybere konkrétní metadatový standard, např. *ISO 19139/19119 (Služby)* jak je tomu na ukázce a poté se vyplní povinné informace.

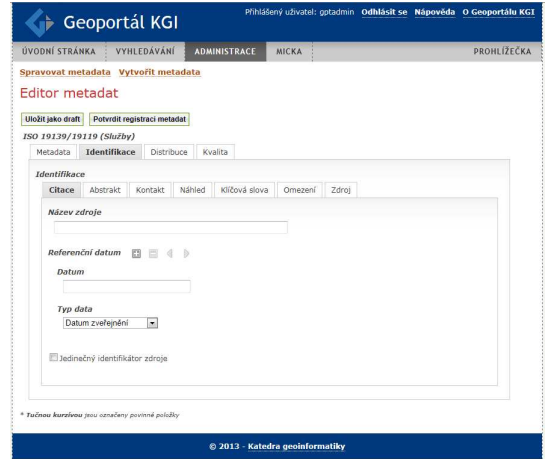

Obrázek 7.4: Webový editor metadat geoportálu

Novému záznamu je automaticky přiřazen jedinečný identifikátor. Všechny povinné informace, které jsou zvýrazněny tučnou kurzívou, musí být řádně vyplněny. V případě, že to tak není, nedojde k registraci metadat. Případně se zobrazí zpráva s položkami, které nejsou vyplněny. Schválením se nový záznam zařadí mezi ostatní záznamy v katalogu. Zveřejnění záznamu se provede přes pole akcí, kde se konkrétnímu záznamu nastaví stav Schválený. Od tohoto kroku je možné daný záznam, vyhledat v katalogu geoportálu.

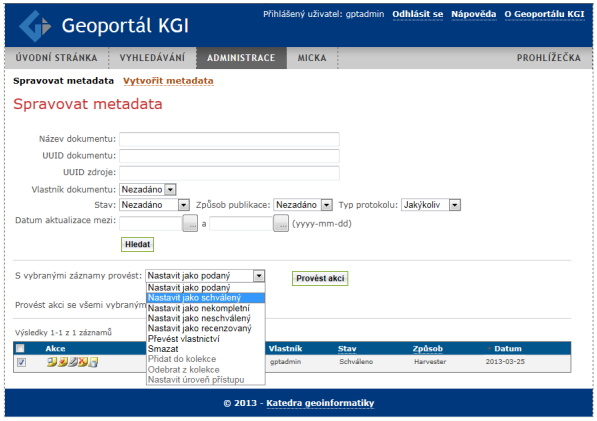

Obrázek 7.5: Akce s jednotlivými záznamy

# <span id="page-57-0"></span>8 VÝSLEDKY

Výsledky práce lze rozdělit na dvě části. Prvním krokem bylo vytvoření rešerše zabývající se problematikou geoportálů. V této části je kromě vysvětlení pojmu geoportál, nastíněn postupný vývoj v této oblasti, který předcházel rozšíření geoportálů. Problematiku doplňuje popis jednotlivých komponent, funkcionality včetně ukázek geoportálů. Rešerše se také zabývá problematikou prostorových webových služeb a technologiemi s nimi spojenými. Nejčastější prostorové webové služby jsou popsány dle standardů OGC, včetně základních operací s ukázkami.

Hlavním výsledkem je druhá část a to zprovoznění funkčního Geoportálu KGI na katedrálním serveru. Aplikace je přístupná z webových stránek: [http://gislib.](http://gislib.upol.cz:8080/geoportal) [upol.cz:8080/geoportal](http://gislib.upol.cz:8080/geoportal). Aplikace je postavena na Esri Geoportal Serveru, který byl zprovozněn a následně upraven do finální podoby. Postup instalace včetně zdrojového kódu, kde proběhly změny, je obsažen ve 4. kapitole. Kapitola popisuje instalaci jednotlivých komponent potřebných k spuštění výchozího Esri Geoportal Serveru. Následující 5. kapitola je věnována zejména popisu základních prvků, uživatelského rozhraní a souborové struktury výchozího Esri Geoportal Serveru. Tato kapitola sem byla zařazena z důvodu pochopení funkcionality a částí, ze kterých se geoportál skládá, aby následná úprava geoportálu byla snazší. V 6. kapitole jsou popsány veškeré změny, které byly provedeny v porovnání s výchozím Esri Geoportál Serverem. Všechny úpravy jsou doplněny zdrojovým kódem, kde bylo potřeba provést změny. Poslední 7. kapitola je o administraci geoportálu. Stručně je popsána funkcionalita správy a publikování metadat v katalogu geoportálu.

# <span id="page-58-0"></span>9 DISKUZE

Nejproblémovější částí diplomové práce byl třetí bod praktické části, který je zaměřen na rozhodovací služby založené na platformě Esri. Před zahájením práce na praktické části byl třetímu bodu stanoven cíl vyzkoušet a pokusit se vytvořit tzv. WebSDSS (Web-based Spatial Decision Support Systems) podle knihy Spatial Decision Support Systems: Principles and Practices od autoru<sup>®</sup> Sugumaran a DeGroote (2011). Webová aplikace postavená na ArcGIS Server JavaScript API měla obsahovat funkce na podporu rozhodování. Při realizaci aplikace však docházelo k problémům. Soubory funkcí naprogramovaných v programu VisualBasic byly nekompatibilní s novější verzí programu VisualBasic. Dalším problém byla nová verze ArcGIS Serveru 10, zatímco v knize byla popsána realizace na straší verzi ArcGIS Serveru 9.3. Na webových stránkách autorů dosud nejsou dostupné novější verze souborů k této knize. Proto v důsledku nekompatibility nových verzí programu Visual Basic a ArcGIS Serveru, bylo po domluvě s vedoucím, ustoupeno od realizace tohoto bodu.

Při sestavování aplikace Geoportál KGI se vyskytlo několik komplikací, které se však podařilo vyřešit. Největším problémem byl import rolí a schématu geoportálu do databáze PostgreSQL. v původním návodu, které byl součástí instalačních souborů geoportálu, chyběl postup instalace pomocí dodaných spustitelných skriptů jednotlivých databází. Jelikož zde nebylo zmíněno přidání instalační složky PostgreSQL do systémové proměnné Path, skript v příkazovém řádku i přes správné nastavené parametry, vracel pokaždé chybu. Nicméně studiem tohoto problému byla chyba odstraněna. Po správném nastavení databáze, je možné si schéma geportálu a role, v případě nutné re-instalace databázového systému nebo geoportálu, jednoduše exportovat a nepostupovat jako při prvotní instalaci.

Další komplikací bylo nastavení autorizace geoportálu. v prvotní fázi bylo plánováno realizovat autorizaci prostřednictvím LDAP autorizace, kterou geoportál podporuje. Díky LDAP by bylo možné, vytvořit více uživatelů účtů a k nim příslušné role (běžný uživatel, editor, administrátor). Jelikož se nepodařilo správně nakonfigurovat LDAP server a zajistit jeho propojení s geoportálem, byla nakonec využitá autorizace prostřednictvím konfiguračního souboru. Nevýhodou je pouze jeden uživatelský účet, který zastává veškeré role. v tuto chvíli se jedná o plně dostačující řešení. Tento krok není ovšem nevratný. v případě, že se připraví funkční

infrastruktura včetně LDAP serveru na katedrálním serveru, bude možné v budoucnu přejít na LDAP autorizaci.

Součástí uživatelského rozhraní geoportálu je panelová nabídka s odkazem na nápovědu. Tento odkaz je nakonfigurován tak, že je závislý na aktuální stránce, kterou uživatel prohlíží a případně k takové je mu poskytnuta nápověda. Např. při zobrazení stránky vyhledávání je uživateli poskytnuta nápověda, jakým způsobem je možné na geoportálu vyhledávat. Nicméně nápověda je poskytnuta v angličtině formou zobrazení konkrétní stránky z wiki stránek projektu Esri Geoportal Serveru. Díky tomu, že byl Geoportál KGI prvotně sestavován v anglickém jazyce, nebyl důvod nápovědu měnit. Téměř až v závěru práce, kdy byla aplikace hotová, došlo ke změně jazyka díky společnosti ARCDATA PRAHA s.r.o., která češtinu poskytla.

Možnosti úprav a nastavení Esri Geoportál Serveru přesahuje množství zmíněné v této práci. Další změny, které práce nezmiňuje jsou např.: vyhledávání na základě ontologie, fyzické stažení dat, vlastní metadatový profil do katalogu a mnoho dalších úprav. Práce se nesnaží aplikovat veškeré možné úpravy ale vhodně využít ty, které pokryjí potřeby katedry. Funkční Geoportál KGI i přesto respektuje zadání práce.

# <span id="page-60-0"></span>10 ZÁVĚR

Cílem diplomové práce bylo navrhnout a následně vytvořit funkční Geoportál KGI. Do návrhu služeb se promítnou potřeby KGI a rovněž budou integrovány stávájící webové služby, pro které bude vytvořeno jednotné integrující prostředí. Na začátku práce byla provedena rešerše zaměřená na problematiku geoportálů. V rešerši je popsán základní vývoj v oblasti prostorových datových infrastruktur, geoportálů a s tím související prostorové webové služby. Teoretická část je členěna na jednotlivé etapy vývoje a technologie v oblasti geoportálu.

Hlavním výsledkem práce je funkční Geoportál KGI. K dosažení tohoto cíle byl použit Esri Geoportal Server, který byl nejprve sestaven na virtuálním stroji, následně upraven a v závěru realizován na katedrálním serveru. Výsledná aplikace Geoportál KGI je dostupná na webových stránkách [http://gislib.upol.cz:8080/](http://gislib.upol.cz:8080/geoportal) [geoportal](http://gislib.upol.cz:8080/geoportal). Sestavení a úprava geoportálu je podrobně popsána v textové části, kde je kladen důraz na popis zdrojového kódu, který byl změněn oproti výchozí verzi Esri Geoportal Serveru.

Práce může sloužit jako inspirace a návod zároveň k sestavení vlastního geoportálu. Na závěr lez říci, že práce splnila očekávání a hlavní cíl diplomové práce.

# <span id="page-61-0"></span>POUŽITÁ LITERATURA a INFORMAČNÍ ZDROJE

#### Použitá literatura

- [1] KONEČNÝ, Milan. Národní prostorová informační infrastruktura: předpoklad rozvoje a plného využití GIS. 1996. In: 1. Vyškov: Antrim s.r.o.
- $[2]$  KONEČNÝ, Milan. Jak dál s GIS na pozadí informačních dálnic?. 1995. In: Zpracování digitálních dat v GIS a digitální kartografii. Sborník Kartografického sympozia Olomouc 95. Olomouc: s.n., s. 46–50.
- [3] KONEČNÝ, Milan, Petr KUBÍČEK, Petr DUDA, Lukáš HERMAN, Miroslav KOLÁŘ, Jiří KOZEL, Eva MULÍČKOVÁ, Tomáš ŘEZNÍK, Zdeněk STACHOŇ, Radim ŠTAMPACH and Zbyněk ŠTĚRBA. 2012. Datové infrastruktury pro prostorově informační společnost [online]. 1. vyd. Brno: Masarykova univerzita. ISBN 978-80-210-6014-2. Dostupné z: <http://geogr.muni.cz/geotym>.
- [4] MASSER, Ian. 1999. All Shapes and Sizes: The first generation of national geographic information strategies. International Journal of Geographic Information Science, roč. 13.
- [5] FU, Pinde, SUN, Jiulin. 2011. Web GIS: principles and application. Redlands, CA: ESRI Press. ISBN 978-1589482456.
- [6] SKLENICKA, Radek. 2006. Interoperabilita v GIS podle specifikací OGC. Geoinformatics FCE CTU [online], roč. 1, s. 183. Dostupné z:  $\langle$ http://geoinformatics.fsv.cvut.cz/pdf/geoinformatics-fce-ctu-2006-01.pdf
- [7] SUGUMARAN, Ramanathan, DEGROOTE, John. 2011. Spatial Decision Support Systems. S.l.: CRC Press. ISBN 1420062123.

#### Informační zdroje

- [8] ARCDATA PRAHA. *Esri Geoportal Server*. [online]. 2013 [cit. 2013-01-03]. Dostupné z: <http://www.arcdata.cz/produkty-asluzby/software/arcgis/serverova-reseni-esri/esri-geoportal-server/>
- [9] CENIA. *Národní geoportál INSPIRE*. [online]. 2012 [cit. 2013-01-13]. Dostupné z: <https://helpdesk.cenia.cz/hdPublic/helpdesk/dalsi-oblasti/geoportalinspire/o-geoportalu.html>
- [10] DETWILER, Jim, DUTTON, John A. *Evolution of Web Mapping Technology*. [online]. 2009 [cit. 2013-05-04]. Dostupné z:  $\langle \text{https://www.e-education.psu.edu/geog863/resources/13_p3.html} \rangle$  0
- [11] ESRI. *ArcGIS Online*. [online]. 2012 [cit. 2013-12-17]. Dostupné z:  $\langle$ http://www.arcgis.com/home/ $>$
- [12] EU. *Smˇernice Evropsk´eho parlamentu a Rady 2007/2/ES ze dne 14. bˇrezna 2007 o zˇr´ızen´ı Infrastruktury pro prostorov´e informace v Evropsk´em společenství (INSPIRE)*. [online]. 2007 [cit. 2013-02-20]. Dostupné z:  $\langle \text{http://eur-}$ lex.europa.eu/LexUriServ/LexUriServ.do?uri=OJ:L:2007:108:0001:01:CS:HTML>
- [13] EVROPSKA KOMISE *Towards a European Geographic Information Infrastructure (EGII)*. [online]. 1995 [cit. 2012-09-10]. Dostupné z:  $\langle \text{http://www.ec- gis.org/copygi2000/gi2000/egii.html} \rangle$
- [14] HOROVČÁK, Pavel. Webové služby třetí generace internetu.. [online]. 2003  $[cit. 2013-20-2]$ . Dostupné z: <http://www.systemonline.cz/clanky/webove-sluzby-tretigenerace-internetu.htm>
- [15] CHARVÁT a kol. *GeoPortal 4 Everybody*. [online]. 2010[cit. 2012-07-10]. Dostupné z: <http://inspire.jrc.ec.europa.eu/events/conferences/inspire 2010/presentations/79 pdf presentation.pdf>
- [16] KUBA, Martin. *Web Services*. [online]. 2006 [cit 2013-01-3]. Dostupn´e z: <http://dior.ics.muni.cz/ makub/soap/MartinKuba WebServices Datakon2006 slajdy.pdf>
- [17] MALY, Martin.  $REST: architektura$  pro webové API. [online]. 2009 [cit] 2013-01-7]. Dostupné z: <http://www.zdrojak.cz/clanky/rest-architekturapro-webove-api/>
- [18] NEMOFORUM. *N´arodn´ı geoinformaˇcn´ı infrastruktura v CR program ˇ rozvoje v letech 2001- 2005.* [online]. 2000 [cit 2013-01-20]. Dostupné z: <http://www.cuzk.cz/nemoforum>
- [19] *OGC. Web Map Service.* [online]. 2006 [cit 2013-02-08]. Dostupné z: <http://www.opengeospatial.org/standards/wms>
- [20] *OGC. Catalogue Service*. [online]. 2007 [cit 2013-02-08]. Dostupné z: <http://www.opengeospatial.org/standards/specifications/catalog>
- [21] OGC. *OpenGIS Web Map Tile Service Implementation Standard.* [online]. 2010a [cit 2013-02-08]. Dostupné z: <http://www.opengeospatial.org/standards/wmts>
- [22] OGC. Web Coverage Service. [online]. 2010b [cit 2013-02-08]. Dostupné z: <http://www.opengeospatial.org/standards/wcs>
- [23] OGC. *Web Feature Service*. [online]. 2010c [cit 2013-02-08]. Dostupné z: <http://www.opengeospatial.org/standards/wfs>
- [24] OGC. Web Service Common. [online]. 2010d [cit 2013-02-08]. Dostupné z: <http://www.opengeospatial.org/standards/common>
- [25] W3C. *Web Services Architecture*. [online]. 2004 [cit 2013-02-08]. Dostupné z:  $\langle \text{http://www.w3.org/TR/ws-arch/}\rangle$

# <span id="page-64-0"></span>SUMMARY

The aim of this thesis was to design and create functional Geoportal KGI. At the beginning of the work was performed research focused on the issue of geoportals. The theoretical part is divided into different stages of development and technology in the field of geoportal. The Geoportal issues are also web services. The most common spatial Web services are described according to OGC standards, including basic operations with examples.

The application is built on Esri Geoportal Server. Before the implementation on the school server, application was processed in a virtual system based on VirtualBox. Virtual system include Windows XP, basic software, database systems and GIS applications. It also includes a web server and ArcGIS Server but yet it was necessary to install some components of geoportal. These steps are described in Chapter 4, which is added to the source code, where the code has changed. Chapter 5 focuses on understanding the individual parts of the Geoportal. Chapter 6 describes in detail the customization and configuration Geoportal and the last practical chapter is about administration and managing metadata in catalog of Geoportal. The application is available from the website: <http://gislib.upol.cz:8080/geoportal>.

The work can serve as an inspiration and instruction at the same time to build their own geoportal.

<span id="page-65-0"></span>PŘÍLOHY

# SEZNAM PŘÍLOH

# Volné přílohy

Příloha 1 DVD

# Popis struktury DVD

Adresáře:

aplikace

instalace

text prace

web